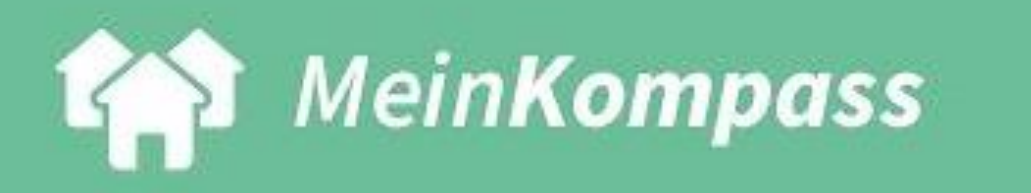

# **Schritt für Schritt-Anleitung**

Stand Januar 2024

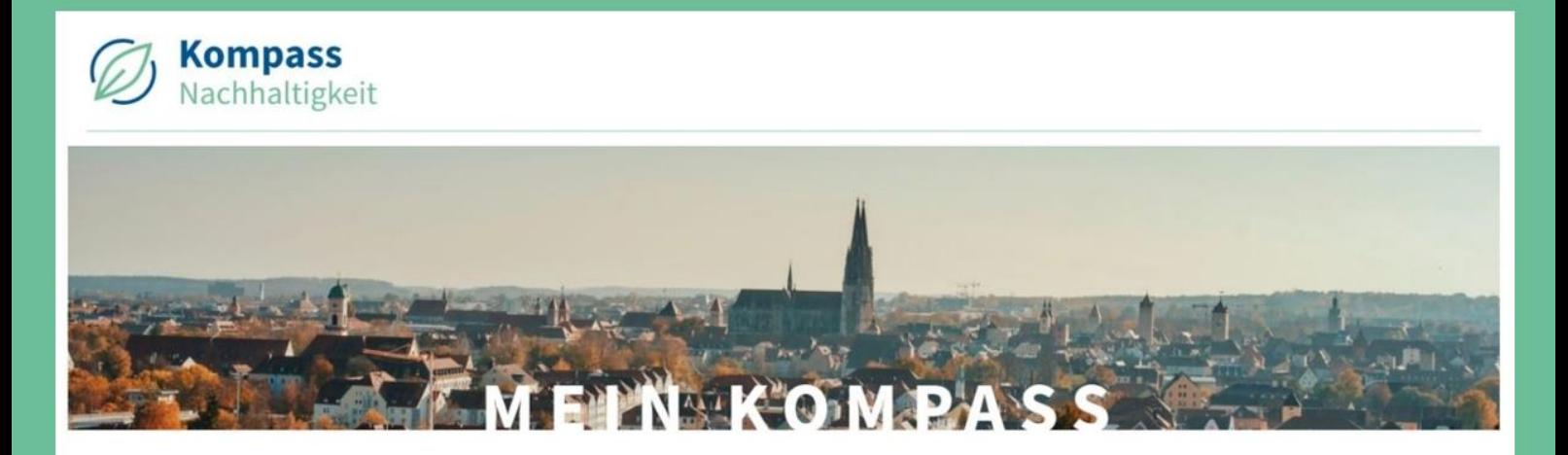

#### **STRATEGISCHE ZIELE SETZEN UND VERFOLGEN**

Erstellen und verfolgen Sie Ihre eigene Strategie zur Verankerung der nachhaltigen Beschaffung.

#### **NACHHALTIGE VERGABEN ANLEGEN UND AUSWERTEN**

Der Beschaffungsmonitor ermöglicht Ihnen die Eingabe und Auswertung von Beschaffungsdaten aus nachhaltigen Vergaben.

## **NACHWEISE STRUKTURIERT EINFORDERN MIT NACHWEISFRAGEBÖGEN**

Erstellen Sie per Knopfdruck eine interaktive Tabelle, in der bietende Unternehmen ihre Nachweise transparent eintragen. Der neue Login-Bereich *Mein Kompass* auf der Webplattfor[m Kompass Nachhaltigkeit](https://www.kompass-nachhaltigkeit.de/) unterstützt Sie, eine Strategie zu erstellen und zu verfolgen, Ihre nachhaltigen Vergaben auszuwerten und Erfolge sichtbar zu machen. Dieses Dokument führt Sie Schritt für Schritt durch die Registrierung und die Nutzung des Angebots. Die Funktionen von *Mein Kompass* werden laufend erweitert. Änderungen werden daher zeitnah in diese Anleitung übernommen und optisch hervorgehoben. Bitte stellen Sie sicher, dass Sie sich immer an der aktuellsten Version orientieren, die Si[e hier](https://www.kompass-nachhaltigkeit.de/fileadmin/user_upload/mein_kompass/Anleitung_Mein_Kompass.pdf) herunterladen können.

Wenden Sie sich bei Fragen zur Nutzung und mit Anmerkungen oder Ideen gerne jederzeit über unsere [Kontaktdaten](https://www.kompass-nachhaltigkeit.de/site/kontakt) an uns!

Wir wünschen Ihnen viel Erfolg bei der Einführung und Umsetzung nachhaltiger Beschaffung mit *Mein Kompass*!

Das Team des Kompass Nachhaltigkeit der SKEW

## Inhalt dieses Dokuments

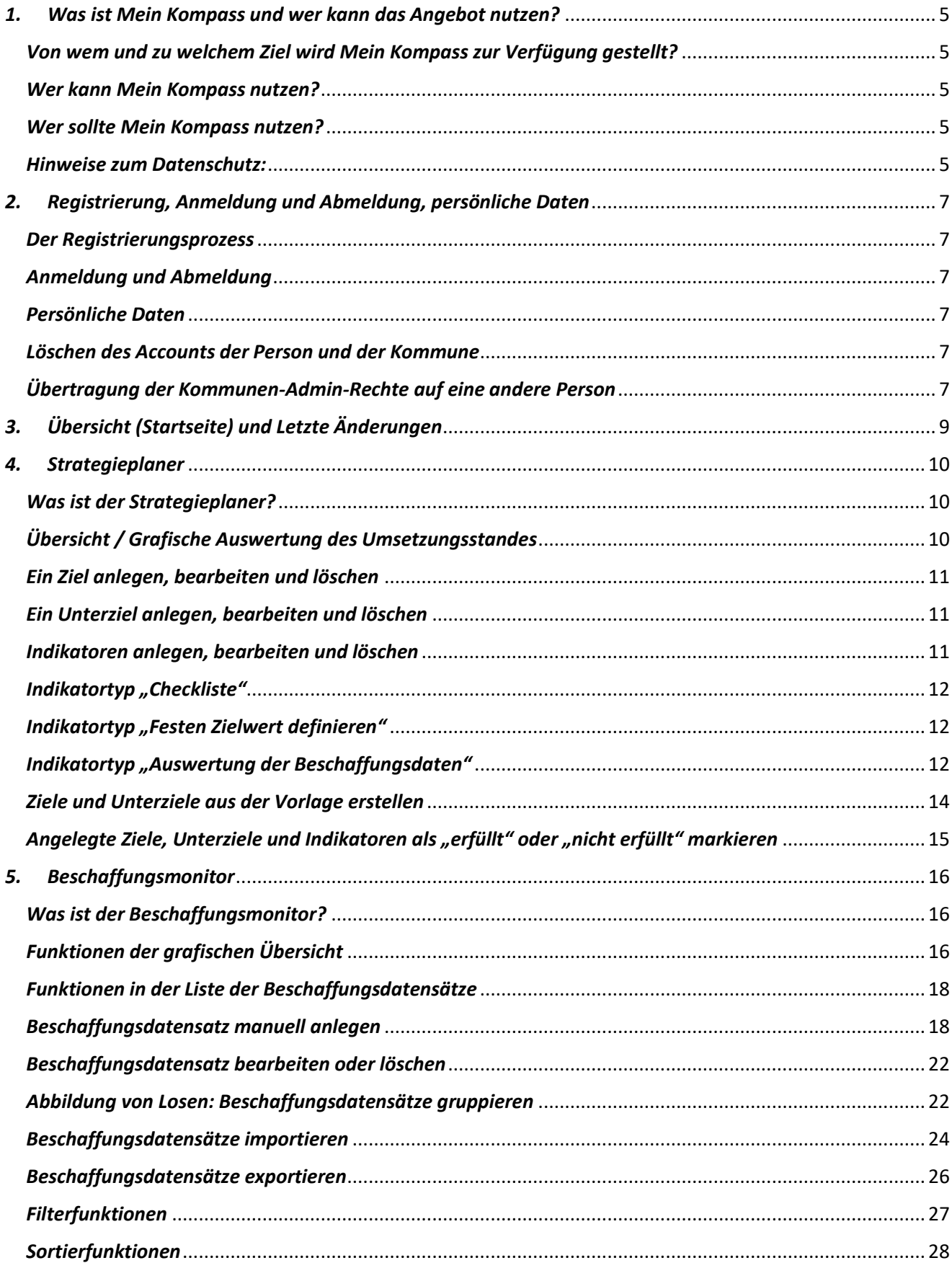

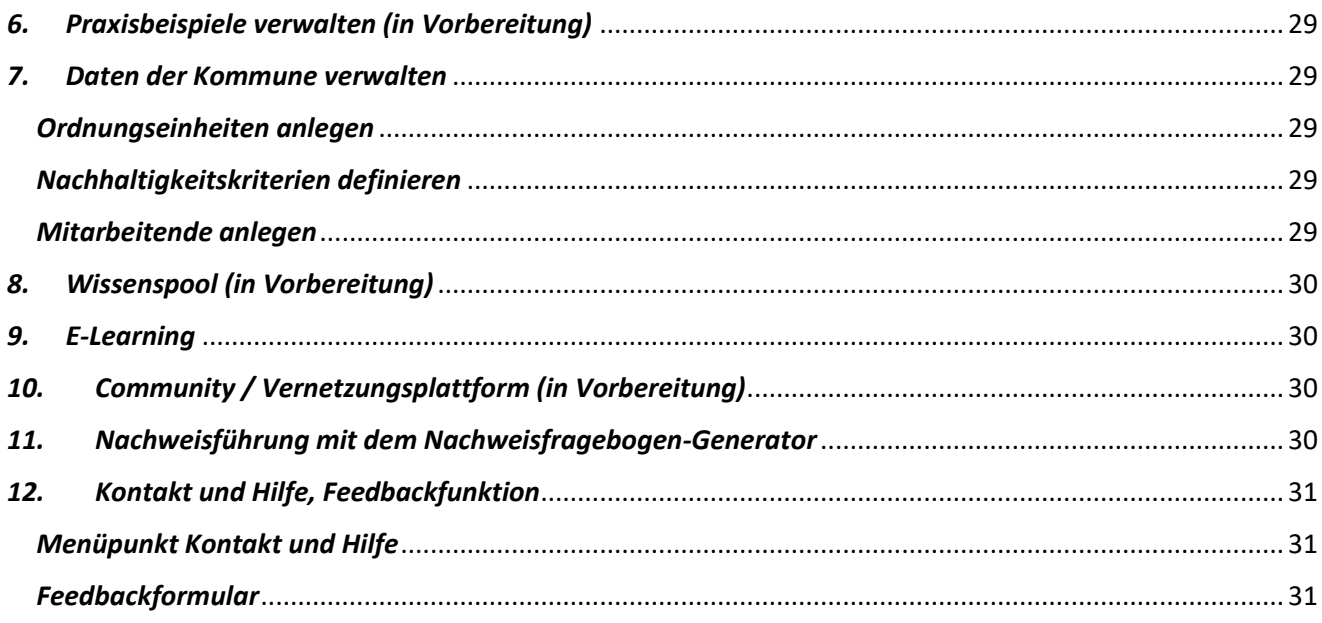

## <span id="page-4-0"></span>*1. Was ist Mein Kompass und wer kann das Angebot nutzen?*

## <span id="page-4-1"></span>*Von wem und zu welchem Ziel wird Mein Kompass zur Verfügung gestellt?*

*Mein Kompass* ist ein Teil der Webplattform [Kompass Nachhaltigkeit](https://www.kompass-nachhaltigkeit.de/) und wurde von der Servicestelle Kommunen in der Einen Welt (SKEW) von Engagement Global im Auftrag des Bundesministeriums für wirtschaftliche Zusammenarbeit und Entwicklung (BMZ) entwickelt. Der Kompass Nachhaltigkeit ist eine Webplattform, die seit 2010 öffentliche Vergabestellen bei der Umsetzung nachhaltiger Beschaffung unterstütz und von der SKEW in Kooperation mit der Deutschen Gesellschaft für internationale Zusammenarbeit (GIZ) im Auftrag des BMZ entwickelt und betreut wird.

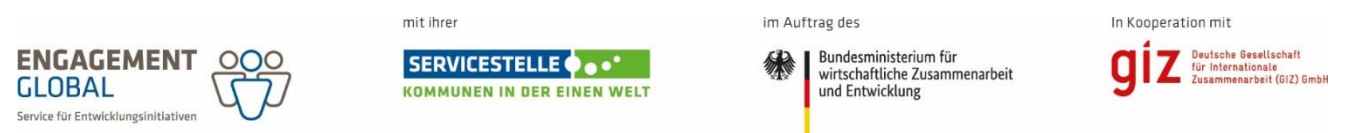

Das Ziel von *Mein Kompass* ist es, die strategische Umsetzung nachhaltiger Beschaffung in Kommunen und kommunalen Unternehmen zu unterstützen und anzuregen. Zu einem späteren Zeitpunkt soll auch anhand anonymisierter Daten der Fortschritt der nachhaltigen Beschaffung in deutschen Kommunen und kommunalen Unternehmen im Gesamten nachvollzogen werden können. Ein Rückschluss auf einzelne Kommunen oder kommunale Unternehmen anhand dieser Daten wird nicht möglich sein (siehe Absatz zum Datenschutz in diesem Abschnitt).

#### <span id="page-4-2"></span>*Wer kann Mein Kompass nutzen?*

Das Angebot richtet sich an Kommunalverwaltungen und kommunale Unternehmen in Deutschland, die die Funktionen zur Umsetzung nachhaltiger Beschaffung nutzen möchten. Die Nutzung von Mein Kompass ist kostenfrei und kann jederzeit begonnen und wieder beendet werden.

#### <span id="page-4-3"></span>*Wer sollte Mein Kompass nutzen?*

Kommunen und kommunale Unternehmen,

- $\triangleright$  die nachhaltige Beschaffung einführen wollen und dafür eine Strategie ausarbeiten möchten. Sie können sich an den vorgeschlagenen Zielen und Unterzielen orientieren.
- die bereits eine Strategie zur nachhaltigen Beschaffung haben und diese übersichtlich abbilden und verfolgen wollen.
- die einen ansprechenden grafischen Überblick über ihre nachhaltigen Beschaffungen haben wollen.
- $\triangleright$  die erst wenige Produkte nachhaltig beschaffen und den Zuwachs der nachhaltigen Beschaffungsvorgänge über einen längeren Zeitraum nachvollziehen und beobachten wollen.
- die mit den grafischen Auswertungen über die Umsetzung politischer Beschlüsse im Bereich der nachhaltigen Beschaffung berichten und informieren wollen.

## <span id="page-4-4"></span>*Hinweise zum Datenschutz:*

Die Daten, die Sie in Mein Kompass unter Ihrem Nutzerprofil einpflegen, sind nicht für andere Nutzende außerhalb Ihrer Kommune einsehbar – es handelt sich um einen für Sie geschützten Bereich. Auch Engagement Global gGmbH hat keinen Einblick in ihr Nutzerprofil. Engagement Global gGmbH wird keine Daten – auch nicht in anonymisierter Form – ohne Ihr explizites Einverständnis weitergeben. Sobald eine ausreichend große Anzahl an Kommunen das Angebot nutzt, um eine Rückverfolgbarkeit auf einzelne Kommunen auszuschließen, werden die kumulierten und anonymisierten Daten ausgewertet, um die Umsetzung fairer und nachhaltiger

kommunaler Beschaffung zu analysieren. Dies soll dem Ziel dienen, den Fortschritt zu dokumentieren, die Umsetzung zu unterstützen und mit der regelmäßigen Veröffentlichung der Ergebnisse die Datenlage zu verbessern. Mit der Nutzung von Mein Kompass kann Ihre Kommune diese Ziele unterstützen.

Der Bereich *Mein Kompass* wurde gemäß den Vorgaben des Telemediengesetzes (TMG) erstellt. Die Verarbeitung personenbezogener Daten erfolgt auf Grundlage der Datenschutz-Grundverordnung und Bundesdatenschutzgesetz (BDSG).

Im Rahmen der Bearbeitung der Webseite Kompass Nachhaltigkeit und der elektronischen Datenverarbeitung beauftragen wir externe Dienstleister. Diese Dienstleister sind zur Einhaltung datenschutzrechtlicher Vorschriften im gleichen Umfang verpflichtet und bieten die Gewähr für einen zuverlässigen und sicheren Umgang mit den Daten des Online-Angebots.

## <span id="page-6-0"></span>*2. Registrierung, Anmeldung und Abmeldung, persönliche Daten*

## <span id="page-6-1"></span>*Der Registrierungsprozess*

Zunächst einmal sollte die Kommune oder das kommunale Unternehmen eine Hauptansprechperson aus der Verwaltung auswählen. Diese Person füllt das [Registrierungsformular](https://www.kompass-nachhaltigkeit.de/mein-kompass#/anmeldung/formular) von *Mein Kompass* aus. Das Team des Kompass Nachhaltigkeit wird dann überprüfen, ob die Person tatsächlich für die Verwaltung der Kommune tätig ist und dazu die Kommune kontaktieren. Nach Abschluss dieser Verifikation bekommt die Person den Zugang und den Status des **Kommunen-Admins**. Damit kann Sie dann selbstständig beliebig vielen Mitarbeiter\*innen einen Zugang zum Bereich der Kommune einrichten (siehe Abschnitt 7 *Daten der Kommune verwalten/ Mitarbeitende anlegen*). Technische Probleme oder Fragen werden über den Kommunen-Admin als Hauptansprechperson an das Team des Kompass Nachhaltigkeit herangetragen.

## <span id="page-6-2"></span>*Anmeldung und Abmeldung*

Die Anmeldung erfolgt nach Registrierung als Kommunen-Admin bzw. Anlegen der Mitarbeiter\*in durch den Kommunen-Admin. Der Benutzername entspricht – wenn nicht explizit anders kommuniziert – der zugehörigen E-Mail-Adresse, das Passwort wird von jedem/r Nutzer\*in vor dem ersten Anmelden selbst vergeben. Es kann später jederzeit manuell angepasst werden (siehe Absatz "Persönliche Daten").

Zur Anmeldung können diese Zugangswege genutzt werden:

Anmeldefeld auf der Landingpage<https://www.kompass-nachhaltigkeit.de/meinkompass-start>

Anmeldeseite unter<https://www.kompass-nachhaltigkeit.de/mein-kompass#/login>

Nach dem erfolgreichen Anmelden wird die Übersicht (Startseite) angezeigt, diese kann im angemeldeten Zustand jederzeit über den Menüeintrag "Übersicht" oder über den grünen Button "Mein Kompass" oben rechts erreicht werden.

Zum Abmelden können Sie im vertikalen Menü ganz unten den Link "Logout" nutzen oder auf der Landingpage bzw. Anmeldeseite die Option "Logout" anklicken. Nach langer Nutzungspause wird der/die Nutzer\*in automatisch abgemeldet und auf die Anmeldeseite weitergeleitet.

## <span id="page-6-3"></span>*Persönliche Daten*

Sobald Sie angemeldet sind, sehen Sie in der vertikalen Menüleiste links in oberster Position Ihren Namen. Mit dem Klick auf den Namen gelangen Sie auf Ihre Profilseite, wo Sie Ihre persönlichen Daten hinterlegen und anpassen können. Auch das Passwort kann hier geändert werden. Pflichtfelder sind durch \* markiert.

#### <span id="page-6-4"></span>*Löschen des Accounts der Person und der Kommune*

Die Accounts von Mitarbeiter\*innen, von Kommunen-Admins und der gesamten Kommune können derzeit nur vom Team des Kompass Nachhaltigkeit gelöscht werden. Nutzen Sie dafür bitte die angegebenen Kontaktmöglichkeiten. Bitte beachten Sie, dass damit alle hinterlegten Daten dauerhaft gelöscht werden und nicht wiederhergestellt werden können.

## <span id="page-6-5"></span>*Übertragung der Kommunen-Admin-Rechte auf eine andere Person*

Es ist möglich, die Rechte (und Verantwortung) des Kommunen-Admins auf einen anderen angelegten Account innerhalb derselben Kommune zu übertragen, z.B. wenn die Zuständigkeit wechselt. Die Übertragung erfolgt

auf Anfrage über das Team des Kompass Nachhaltigkeit, da der Admin die Hauptansprechperson für die SKEW ist und die Kommunikation jederzeit sichergestellt sein soll.

## <span id="page-8-0"></span>*3. Übersicht (Startseite) und Letzte Änderungen*

Die Übersicht ist Ihre Startseite in Mein Kompass, auf die Sie nach jedem Anmelden gelangen und von der aus Sie eine Zusammenfassung der wichtigsten Informationen erhalten. Sie können jederzeit über Klick auf "Übersicht" oder über den grünen Button "Mein Kompass" oben rechts erreicht werden.

Kommunen-Admins sehen oben auf der Seite unter der Überschrift "Willkommen auf Mein Kompass" eine Infobox, die anzeigt, welche der spezifischen Admin-Aufgaben bereits erledigt sind mit direkten Links. Die Box kann über "x Dieses Fenster nicht mehr anzeigen" minimiert und später jederzeit über Klick auf die Überschrift "Willkommen auf *Mein Kompass*" erneut eingeblendet werden. Alle anderen Personen sehen statt der Box nur die Überschrift.

Darunter erscheint mit zwei Feldern eine Zusammenfassung des Strategieplaners (links) und des Beschaffungsmonitors (rechts) mit Links zu diesen beiden Funktionen. Die Grafiken sind leer, bis die ersten Daten in diesen Funktionen hinterlegt werden.

Unten auf der Übersichtsseite werden die "letzten Änderungen" angezeigt, hier kann jede/r Mitarbeitende einer Kommune einsehen, was zuletzt von einer der angemeldeten Personen erstellt, geändert oder gelöscht wurde. Es werden nur die letzten vier Änderungen direkt angezeigt. Über den Button "Alle Änderungen anzeigen" ganz unten gelangen Sie auf eine Übersicht der kompletten Historie, die Sie nach den Kriterien Datum, Name der ändernden Mitarbeiter\*in, Inhalt (= Datentyp) und Art der Änderung filtern können. Die einzelnen Änderungen sind jeweils auch am Beschaffungsdatensatz im Beschaffungsmonitor bzw. am Ziel oder Unterziel im Strategieplaner dauerhaft zu sehen. Bitte beachten Sie: Diese Funktion enthält keine Versionierung, die z.B. Änderungen rückgängig machen kann.

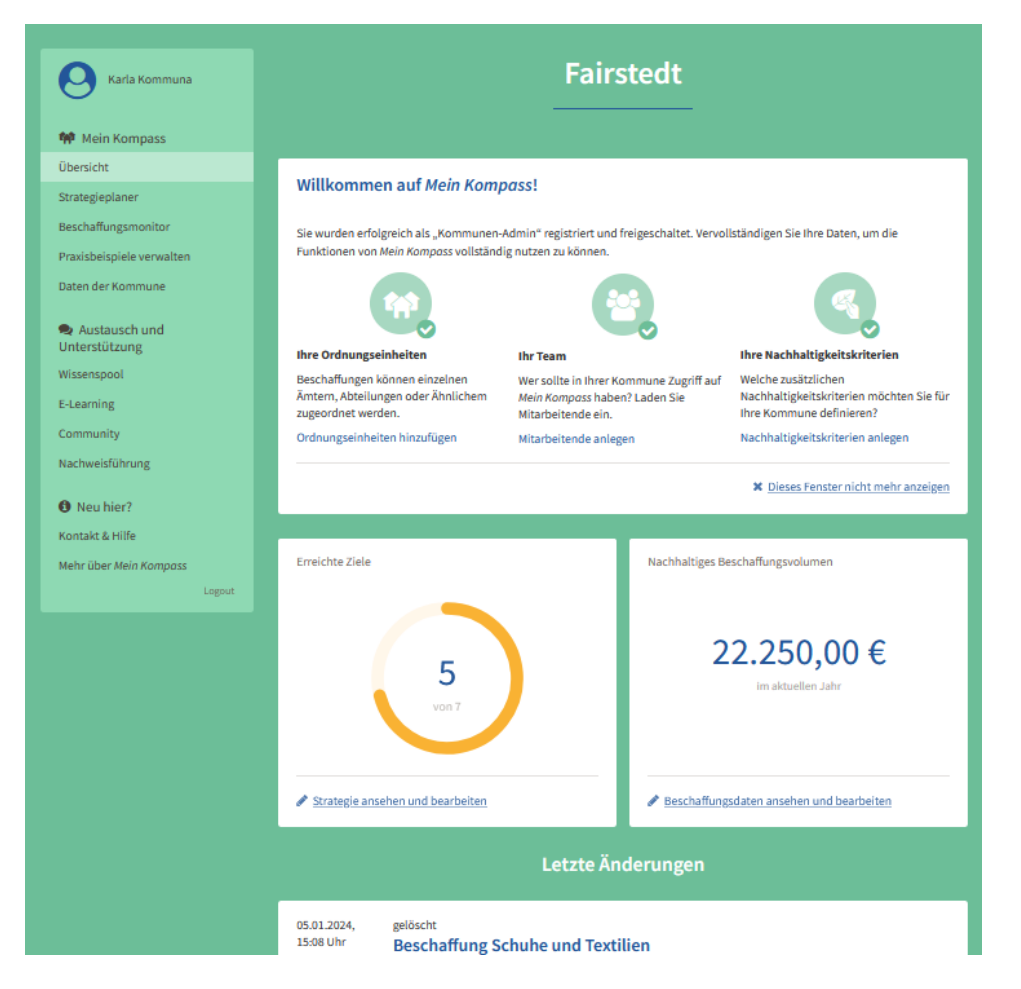

## <span id="page-9-0"></span>*4. Strategieplaner*

## <span id="page-9-1"></span>*Was ist der Strategieplaner?*

Mit Hilfe des Strategieplaners können Kommunen eine Strategie für die Einführung einer nachhaltigen Beschaffung entwickeln oder vorhandene Strategien abbilden. Die Struktur des Strategieplaners erlaubt die Formulierung von Zielen, Unterzielen und Indikatoren. Der Strategieplaner enthält bereits Vorschläge zu Zielen und Unterzielen, sowie zu deren Indikatoren, von denen sich Nutzerinnen und Nutzer inspirieren lassen können. Natürlich ist es aber möglich, eigene Ziele, Unterziele und Indikatoren zu erstellen, oder vorgegebene Beispiele anzupassen. Auf der Übersichtsseite kann der aktuelle Umsetzungsstand hinterlegt und ausgewertet werden. Der Strategieplaner kann mit dem Beschaffungsmonitor verknüpft werden, um den Umsetzungsstand einzelner Ziele und Indikatoren automatisch befüllen zu lassen (Zum Beispiel: "70% der Textilien für das Hauptamt werden fair beschafft").

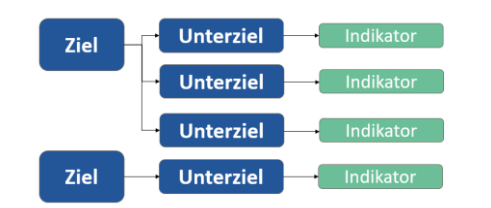

*Die Struktur einer aufgestellten Strategie enthält immer Ziele (d.h. Oberziele), Unterziele und Indikatoren, wobei die zugehörige Anzahl von Unterzielen zu Oberzielen beliebig sein kann (1:n), Indikatoren den Unterzielen aber immer 1:1 zugeordnet sind. Ein Indikator kann jedoch z.B. als Checkliste mehrere Aufgaben abbilden.* 

## <span id="page-9-2"></span>*Übersicht / Grafische Auswertung des Umsetzungsstandes*

Bei Klick auf den Strategieplaner sehen Sie immer zuerst die Übersicht des aktuellen Zustandes. Oben befinden sich zwei Ringgrafiken, die links über die Ziele (d.h. Oberziele) und rechts über die Unterziele informieren. Jede

Grafik enthält die Anzahl der insgesamt vorhandenen und der auf dieser Ebene und stellt den Erfüllungsgrad grafisch dar. Erfüllung wird der Ring grün, davor ist er orange. Diese können Sie in Zukunft auch als Dateien exportieren, aktuell kommen Sie können Können dafür Screenshots nutzen.

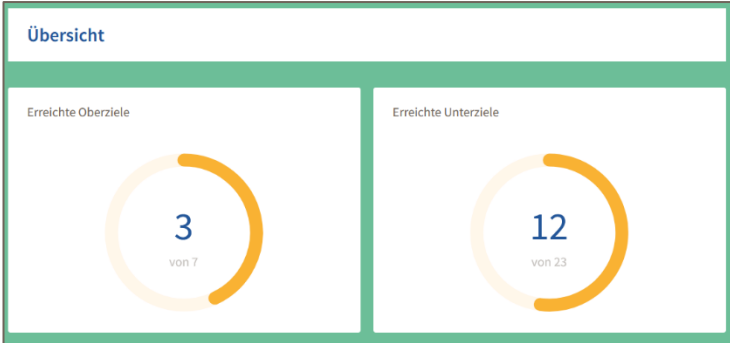

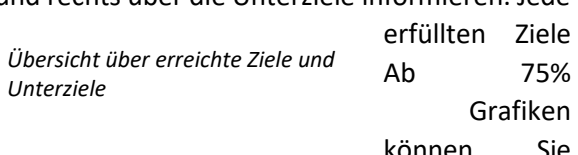

Darunter werden alle angelegten Ziele aufgelistet und sind jeweils rechts mit einem Balken versehen, der grau, orange oder grün sein kann und den Erfüllungsstatus zeigt. Grau bedeutet, dass noch kein Unterziel erfüllt wurde, orange bedeutet, dass mindestens ein Unterziel, aber noch nicht alle erfüllt wurden, grün wird der Balken, sobald alle Unterziele erreicht sind. Rechts oberhalb des Balkens sind die Anzahl der erfüllten und die Anzahl der insgesamt hinterlegten Unterziele zu diesem Ziel angeführt, beispielsweise "1 von 5".

Die Ziele können per Klick auf den nach unten zeigenden Pfeil aufgeklappt werden, um die zugehörigen Unterziele (mit derselben Darstellung des Erfüllungszustandes) sichtbar zu machen. Auch die Unterziele können aufgeklappt werden, um die Indikatoren und ihr Erfüllungszustand sichtbar zu machen, die Darstellung dort hängt jedoch vom Indikatortyp ab (siehe nachfolgende Abschnitte). Sobald Sie ein Ziel aufgeklappt haben, sehen Sie am unteren Ende des Kastens die Historie, die Datum, Uhrzeit, Art der Änderung und Name der ändernden Person enthält.

In Zukunft kann die gesamte Liste bzw. Struktur der Strategie mit allen Ebenen und ihrem Umsetzungsstand als PDF exportiert werden.

## <span id="page-10-0"></span>*Ein Ziel anlegen, bearbeiten und löschen*

Um ein Ziel anzulegen, klicken Sie auf "+ Ziel hinzufügen". Es entsteht ein neues Element auf der Seite (weißer Block auf dem grünen Hintergrund), in den Sie den Namen eintippen und das Ziel anschließend speichern können. Über das Mülltonnensymbol "Ziel löschen" können Sie während des Anlegens oder jederzeit danach das Ziel wieder verwerfen. Einmal gelöscht, kann ein Ziel nicht wiederhergestellt werden! Daher wird zu Ihrer Sicherheit nach dem Klick auf "Ziel löschen" in einem kleinen Popup abgefragt, ob Sie wirklich löschen oder dies abbrechen möchten.

## <span id="page-10-1"></span>*Ein Unterziel anlegen, bearbeiten und löschen*

Um ein Unterziel anzulegen, klappen Sie ein Ziel (d.h. Oberziel) per Klick auf den nach unten zeigenden Pfeil auf und klicken Sie auf "+ Unterziel hinzufügen". Es entsteht ein neuer weißer Abschnitt im Block des Ziels, in den Sie den Namen eintippen und das Unterziel am unteren Rand des Kastens anschließend speichern können. Sollten bereits Unterziele angelegt sein, wird das neue Unterziel immer an unterster Position ergänzt. Über das Mülltonnensymbol "Unterziel löschen" können Sie während des Anlegens oder jederzeit danach das Unterziel wieder verwerfen. Einmal gelöscht, kann ein Unterziel nicht wiederhergestellt werden! Daher wird zu Ihrer Sicherheit nach dem Klick auf "Unterziel löschen" in einem kleinen Popup abgefragt, ob Sie wirklich löschen oder dies abbrechen möchten.

Mit dem Anlegen eines Unterziels erscheint das Auswahlfeld für den Indikatortyp sowie die Option, ein Fälligkeitsdatum und eine Notiz zu hinterlegen. Das Fälligkeitsdatum wird in Zukunft dazu dienen, über bald fällige oder überfällige Unterziele informiert zu werden. Das Notizfeld können Sie für jeglichen Kommentar verwenden, z.B. um das Unterziel zu spezifizieren oder Details zum Umsetzungsstand zu hinterlegen.

## <span id="page-10-2"></span>*Indikatoren anlegen, bearbeiten und löschen*

Es gibt drei unterschiedliche Typen von Indikatoren, die 1:1 den Unterzielen zugewiesen werden können. D.h. ein Unterziel kann nur einen Indikatortyp enthalten. Die Indikatoren sind teilweise so gestaltet, dass sie mehrere Einzelaspekte bzw. Aufgaben enthalten können. Solange kein Indikatortyp ausgewählt ist, erläutert ein kurzer Text, welcher Typ für welchen Fall geeignet ist:

Wann eignet sich welcher Indikator?

- Ihr Ziel ist qualitativer Natur? Dann eignet sich die Wahl einer Checkliste, in der Sie die Aktivitäten für die Erfüllung des Ziels abbilden.
- Ihre Zielerreichung lässt sich quantitativ gut messen? Den Indikator "Festen Zielwert definieren" können Sie nutzen, um die Erreichung eines angestrebten Wertes zu messen. Dies kann beispielsweise ein angestrebtes Beschaffungsvolumen sein oder aber auch eine Anzahl von Pressemitteilungen oder Ähnliches.
- Sie möchten Ihr messbares Ziel an den Beschaffungsmonitor anbinden? Dann wählen Sie "Auswertung der Beschaffungsdaten". Die Zielerreichung wird automatisch gemessen, sofern Sie angeben, welche Beschaffungen dafür in Betracht gezogen werden sollen.

## <span id="page-11-0"></span>*Indikatortyp "Checkliste"*

Dieser Indikatortyp ist rein textbasiert und bietet Ihnen die größte Flexibilität, da Sie beliebig viele frei formulierte Aufgaben definieren und manuell als erfüllt markieren können. Möchten Sie zahlenbasierte Auswertungen, die nicht mit den anderen beiden Indikatortypen dargestellt werden können, als Indikatoren hinterlegen, können Sie hierfür diesen Typ nutzen (und die Kalkulation extern durchführen). Das Hinzufügen von Punkten / Aufgaben zur Checkliste erfolgt über "+ Eintrag hinzufügen", löschen ist möglich über das "-" am Ende der Zeile. Wenn Sie die Punkte bearbeiten möchten, klicken Sie auf "Unterziel bearbeiten", dadurch werden alle Einträge in der Checkliste bearbeitbar. Das Markieren als "erfüllt" bzw. "unerfüllt" ist durch Setzen oder Entfernen des Hakens im Kästchen vor dem Eintrag jederzeit möglich (auch außerhalb des Bearbeitungsmodus). Werden alle Punkte der Checkliste als erfüllt markiert, wird automatisch das gesamte Unterziel als erfüllt markiert. Das Entfernen eines oder mehrerer Haken führt jedoch nicht automatisch dazu, dass das Unterziel auch nicht mehr erfüllt ist, dies muss manuell geschehen, um ein Versehen auszuschließen.

## <span id="page-11-1"></span>*Indikatortyp "Festen Zielwert definieren"*

Dieser Indikatortyp erlaubt Ihnen, mit nur drei Feldern sehr unterschiedliche Daten auszuwerten. Das Feld "Aktueller Stand" wird von Ihnen mit dem aktuellen Umsetzungsstand befüllt. Auch außerhalb des Bearbeitungsmodus können Sie dieses Feld beschreiben, um den aktuellen Stand zu aktualisieren. Im Feld "Zielwert" tragen Sie den zu erreichenden Wert ein. Das Feld "Einheit" bietet Ihnen sechs verschiedene Einheiten, mit denen Sie den Wert beschreiben können (Stück, Prozent, Euro, Tonne, Kilo, Quadratmeter). Zielwert und Einheit können nur im Bearbeitungsmodus geändert werden. Der Zielerreichungsbalken erscheint nur außerhalb des Bearbeitungsmodus und passt sich an Änderungen in "Aktueller Stand" automatisch an. Erreicht oder übersteigt der Wert im Feld "Aktueller Stand" den Zielwert, wird der Balken grün, das Unterziel wird jedoch nicht automatisch als erfüllt abgehakt, dies muss zu Ihrer besseren Übersicht manuell erfolgen.

Mit diesem Indikator könnten sie beispielsweise nachhalten, wie viele Tonnen fair produzierte Bananen in der Schulverpflegung verwendet wurden, wie viele Quadratmeter eines gepflasterten Platzes mit nachhaltigen Natursteinen belegt wurden, wie viele (Stück) Veranstaltungen mit nachhaltigem Catering umgesetzt wurden, welche Fördersumme (Euro) die Kommune für nachhaltige Projekte der Zivilgesellschaft bewilligt hat etc.

## <span id="page-11-2"></span>*Indikatortyp "Auswertung der Beschaffungsdaten"*

Dieser Indikatortyp erlaubt Ihnen, die im Beschaffungsmonitor angelegten Datensätze automatisiert und /oder manuell auszuwerten. Im Feld "Zielwert" tragen Sie den zu erreichenden Wert ein, beispielsweise der Anteil Y am gesamten Beschaffungsvolumen X (in %), der nach Nachhaltigkeitskriterien beschafft werden soll oder die Summe Z (in €) die insgesamt nach Nachhaltigkeitskriterien beschafft werden soll. Das Feld "Einheit" bietet Ihnen entsprechend die zwei verschiedene Einheiten Prozent und Euro zur Auswahl, mit denen Sie die Art des Wertes definieren können. Sofern Sie Prozent ausgewählt haben, erscheint rechts daneben ein drittes Feld "Gesamtwert". Dieses Feld wird von Ihnen mit dem tatsächlichen (oder derzeit erwarteten) Gesamtwert befüllt, auf den sich die Auswertung der Datensätze beziehen soll, beispielsweise Ihr gesamtes Beschaffungsvolumen im Jahr X. Zielwert, Einheit und Gesamtwert können nur im Bearbeitungsmodus geändert werden.

Unter dieser Eingabemöglichkeit erscheint die Option "+ Filter hinzufügen", mit der Sie einen oder mehrere Filter anlegen können, anhand derer die Erfüllung des Zielwertes dann vom Strategieplaner automatisch gemessen und dargestellt wird. Unter "Filterung nach" können Sie aus fünf Typen auswählen, die Optionen passen sich dann sofort entsprechend des Filtertyps an:

- Direktwahl: Hier können Sie manuell beliebig viele eingegebene Datensätze anwählen, die zur Erfüllung des Indikators hinzugezogen werden sollen. Dieser Filtertyp bietet sich eher für die Zusammenstellung sehr heterogener Daten oder nur sehr geringer Datenmengen an. Unter "Optionen" können Sie im Drop Down-Menü einen oder beliebig viele Namen von Beschaffungsdatensätzen anklicken, um sie hinzuzufügen. Per Klick auf "x" werden sie aus der Liste wieder entfernt.

- Ordnungseinheit: Hier können Sie eine oder mehrere Ordnungseinheiten auswählen, deren zugeordnete Beschaffungsdaten ausgewertet werden sollen.
- Produkt/Produktgruppe: Hier können Sie eine oder mehrere Produktgruppen auswählen, deren zugeordnete Beschaffungsdaten ausgewertet werden sollen. Sofern Sie mindestens eine Produktgruppe gewählt haben, können Sie darin einzelne Produkte auswählen, um den Filter noch weiter einzugrenzen. Auch hier ist eine Mehrfachauswahl möglich.
- Jahr: Hier können Sie ein oder mehrere Jahre auswählen, deren zugeordnete Beschaffungsdaten ausgewertet werden sollen.
- Nachhaltigkeitskriterien: Hier können Sie eine oder mehrere Kategorien von Nachhaltigkeitskriterien auswählen, deren zugeordnete Beschaffungsdaten ausgewertet werden sollen.

Die Filter sind mit einer UND-Logik verknüpft, daher müssen alle Filterkriterien auf die Datensätze zutreffen, die Sie auswerten möchten. Allerdings können pro Filter mehrere Optionen ausgewählt werden, die eine ODER-Verknüpfung aufweisen.

Möchten Sie einen Filter entfernen, können Sie auf das "-" im blauen Kreis rechts daneben klicken.

Unter der Einstellungsmöglichkeit der Filter sehen Sie ein Feld, in dem alle Datensätze angezeigt werden, die Ihrem aktuellen Filter entsprechen. Rechts oberhalb davon wird die aktuelle gefilterte Gesamtsumme angezeigt, die dann zur Ermittlung des Erfüllungsgrades des Indikators herangezogen wird.

#### 70 % aller Ausgaben für IT-Ausstattung werden bis 2023 nachhaltig beschafft.

#### 三 Indikatoren

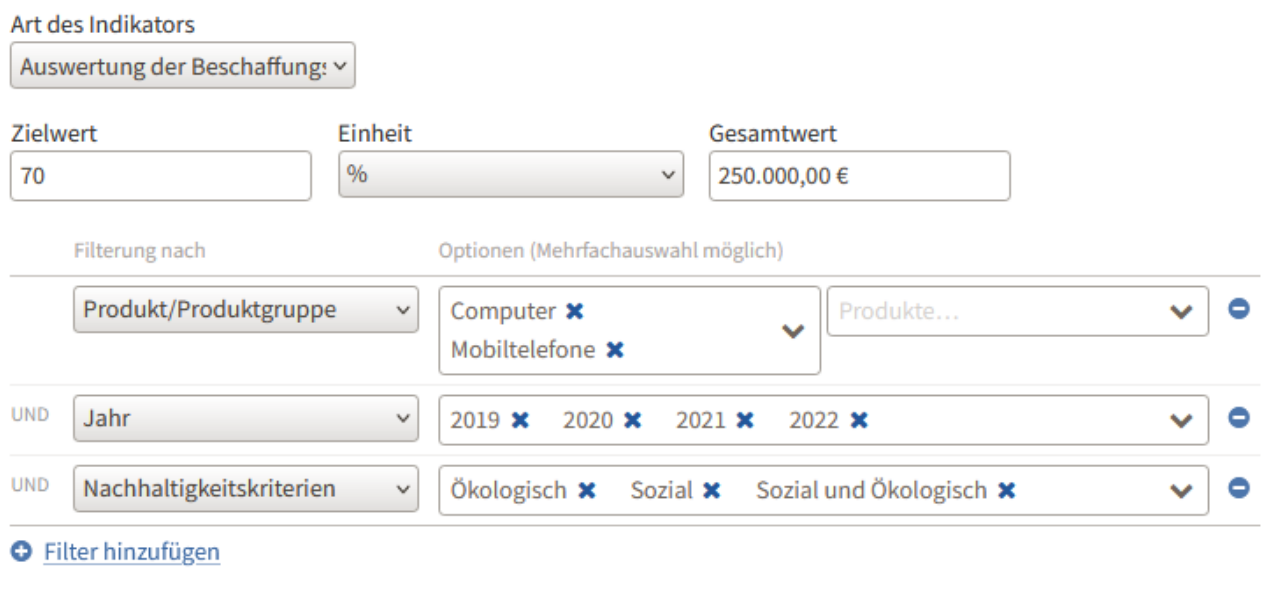

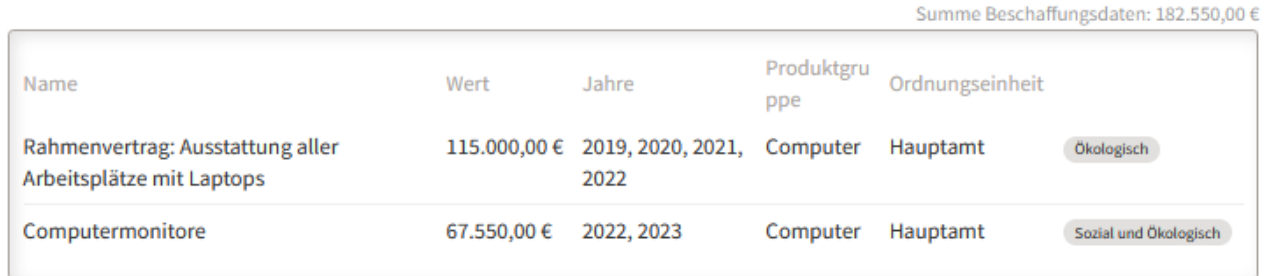

*Automatische Auswertung der Beschaffungsdaten zur Messung eines Indikators im Strategieplaner.*

Der Zielerreichungsbalken neben dem Namen des Indikators erscheint nur außerhalb des Bearbeitungsmodus und passt sich an Änderungen im Beschaffungsmonitor automatisch an. Erreicht oder übersteigt der Wert "Summe Beschaffungsdaten" den Zielwert, wird der Balken grün, das Unterziel wird jedoch nicht automatisch als erfüllt abgehakt, dies muss zu Ihrer besseren Übersicht manuell erfolgen.

#### <span id="page-13-0"></span>*Ziele und Unterziele aus der Vorlage erstellen*

Am unteren Ende der Ansicht der Ziele wird Ihnen neben der Option "Ziel hinzufügen" auch die Option "Vorschläge für Ziele anzeigen" angeboten. Per Klick darauf gelangen Sie auf eine neue Seite, auf der Ihnen eine Auswahl von Zielen mit Unterzielen und Indikatoren angeboten wird, die Sie in Ihre Strategie übernehmen und dort nach Ihren Wünschen anpassen können. Diese Vorschläge diese stammen aus langjähriger Erfahrung mit Strategieprozessen, die die SKEW mit Kommunen durchgeführt hat. Wie in der Ansicht der eigenen Ziele können Sie mit Klick auf die Pfeile die Unterziele und Indikatoren ein- und ausblenden. Wenn Sie ein Ziel übernehmen möchten, klicken Sie auf "+ Zur Strategie hinzufügen" und wechseln damit direkt zurück in Ihre eigene Ansicht, wo Sie das hinzugefügte Ziel nun in Ihrer eigenen Ansicht finden. Hinweis: Falls Sie das Ziel nicht sofort sehen können, laden Sie bitte die Seite neu.

Das hinzugefügte Ziel können Sie nach Belieben bearbeiten und bei Bedarf wieder löschen. Bitte beachten Sie, dass die vorgeschlagenen Ziele meist zahlreiche, sich teilweise überlappende Unterziele haben. Dies ist bewusst so gewählt, damit Sie zwischen verschiedenen Alternativen wählen können. Löschen Sie daher bitte direkt die Unterziele, die Sie nicht übernehmen möchten.

Das Hinzufügen von Unterzielen aus den Vorschlägen erfolgt analog: Am Ende der Ansicht eines Ziels finden Sie neben der Option "Unterziel hinzufügen" auch die Option "Vorschläge für Unterziele anzeigen". Sie gelangen darüber erneut in dieselbe Ansicht mit den Auswahlmöglichkeiten, jedoch sind diesmal die Unterziele eingeblendet und die Option "+ Zum Ziel hinzufügen" fügt das angewählte Unterziel dem gerade geöffneten Ziel Ihrer Strategie hinzu. Der Indikator des Vorschlags wird dabei mit übernommen und kann von Ihnen nach Bedarf angepasst oder gelöscht werden.

## <span id="page-14-0"></span>*Angelegte Ziele, Unterziele und Indikatoren als "erfüllt" oder "nicht erfüllt" markieren*

Sie können jedes Ziel, jedes Unterziel und jeden Indikator manuell als erfüllt oder nicht erfüllt markieren, in dem Sie das Häkchen in der Box vor dem Titel des Ziels bzw. Indikators setzen oder entfernen. Bitte beachten Sie, dass das Setzen von Häkchen teilweise automatische Reaktionen des Strategieplaners in Gang setzt:

- Wird das letzte Unterziel eines Ziels als erfüllt markiert, so wird auch das Ziel automatisch markiert. Der Zielerreichungsbalken und die Ringgrafik in der Übersicht oben auf der Seite werden entsprechend angepasst.
- Wird ein Checklisten-Indikator manuell abgehakt (d.h. der letzte Punkt einer Checkliste abgehakt), so wird auch das Unterziel (und ggf. das Ziel) automatisch markiert. Der Zielerreichungsbalken und die Ringgrafik in der Übersicht oben auf der Seite werden entsprechend angepasst.
- Da die beiden Indikatorentypen "Festen Zielwert definieren" und "Auswertung der Beschaffungsdaten" automatisch auf Änderungen (im Feld Zielwert bzw. in den Daten des Beschaffungsmonitors) reagieren, ist hier eine automatische Kettenreaktion deaktiviert, damit nicht aus Versehen Ziele als erfüllt markiert werden, die es noch nicht sind. Hier muss das Unterziel manuell abgehakt werden, dann läuft der Prozess wie oben beschrieben.
- Wird der Haken an einem Ziel entfernt, so dass es nicht mehr erfüllt ist, werden Haken an den Unterzielen nicht automatisch mit entfernt, da nicht spezifiziert ist, aus welchem Grund das Ziel nicht mehr erfüllt ist. Dies muss manuell erfolgen.
- Wird der Haken an einem Unterziel entfernt, wird der Zustand des Indikators nicht automatisch verändert, sondern muss ggf. von Ihnen manuell angepasst werden, da nicht spezifiziert ist, aus welchem Grund das Unterziel nicht mehr erfüllt ist.
- Sie haben die Möglichkeit, ein Ziel manuell als erfüllt zu markieren, wenn noch nicht alle Unterziele erfüllt sind. Ebenso haben Sie die Möglichkeit, ein Unterziel manuell als erfüllt zu markieren, wenn der Indikator noch nicht erfüllt ist.
- Wenn eine automatische Reaktion erfolgt, erhalten Sie dazu eine Information in einem kleinen Popup-Fenster. Die Historie des Ziels (und die Gesamthistorie) protokollieren zudem, wenn Ziele, Unterziele und Indikatoren ihren Zustand ändern.

## <span id="page-15-0"></span>*5. Beschaffungsmonitor*

## <span id="page-15-1"></span>*Was ist der Beschaffungsmonitor?*

Kommunen und kommunale Unternehmen können ihre Beschaffungsvorgänge in den Beschaffungsmonitor auf *Mein Kompass* eintragen. Dies ist sowohl mithilfe individueller Eintragungen in ein Eingabeformular, als auch mithilfe eines Datenimports möglich. Das Eingabeformular stellt zahlreiche Beispiele für Nachhaltigkeitskriterien zur Verfügung, die mit dem einzelnen Beschaffungsvorgang verknüpft werden können. Individuelle Nachhaltigkeitskriterien können ebenfalls eingegeben werden.

Der Beschaffungsmonitor hat zwei Bereiche zwischen denen mithilfe einer Schaltfläche umgeschaltet werden kann: die grafische Übersicht mit einer Auswertung der Beschaffungsdaten und die Liste der Beschaffungen. Im Folgenden wird auf diese beiden Bereiche und einzelne Funktionen näher eingegangen.

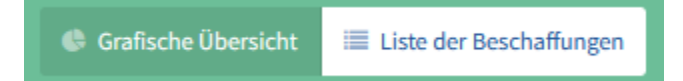

## <span id="page-15-2"></span>*Funktionen der grafischen Übersicht*

Mein Kompass bietet eine grafische Auswertung der eingegebenen Beschaffungsdatensätze. Nach einem Klick auf den Beschaffungsmonitor in der Navigationsleiste auf der linken Seite, wird diese angezeigt. Mit Hilfe eines Reiters unter den Filtern und über den Datenfenstern kann zwischen der Listenansicht und der grafischen Übersicht gewechselt werden.

Die grafische Übersicht besteht aus vier Elementen, die sich unmittelbar an die gewählten Filterungen anpassen. Eine weitere unmittelbare Anpassung kann durch die Auswertung nach Ordnungseinheit, nach Produktgruppe oder nach Nachhaltigkeitskriterium erfolgen. Die vier Elemente sind:

- Ein Kreisdiagramm zur Anzeige des gesamten Beschaffungsvolumens nach Ordnungseinheit, Produktgruppe oder Nachhaltigkeitskriterium,
- Die Anzeige des gesamten Beschaffungsvolumens (im gewählten Zeitraum) und der davon nachhaltige Anteil,
- Ein Säulendiagramm zur Darstellung der Beschaffungen im Zeitverlauf nach Ordnungseinheit, Produktgruppe oder Nachhaltigkeitskriterium,
- Ein Balkendiagramm zur detaillierten Illustration der Zusammensetzung des Beschaffungsvolumens nach zwei Auswertungskriterien gleichzeitig (pro Ordnungseinheit, Produktgruppe und/oder Nachhaltigkeitskriterium). Durch die Kombination der Auswertungskriterien sind sechs verschiedene Ansichten in diesem Diagramm verfügbar:
	- o Pro Ordnungseinheit nach Produktgruppe
	- o Pro Ordnungseinheit nach Nachhaltigkeitskriterium
	- o Pro Produktgruppe nach Ordnungseinheit
	- o Pro Produktgruppe nach Nachhaltigkeitskriterium
	- o Pro Nachhaltigkeitskriterium nach Ordnungseinheit
	- o Pro Nachhaltigkeitskriterium nach Produktgruppe

<span id="page-16-0"></span>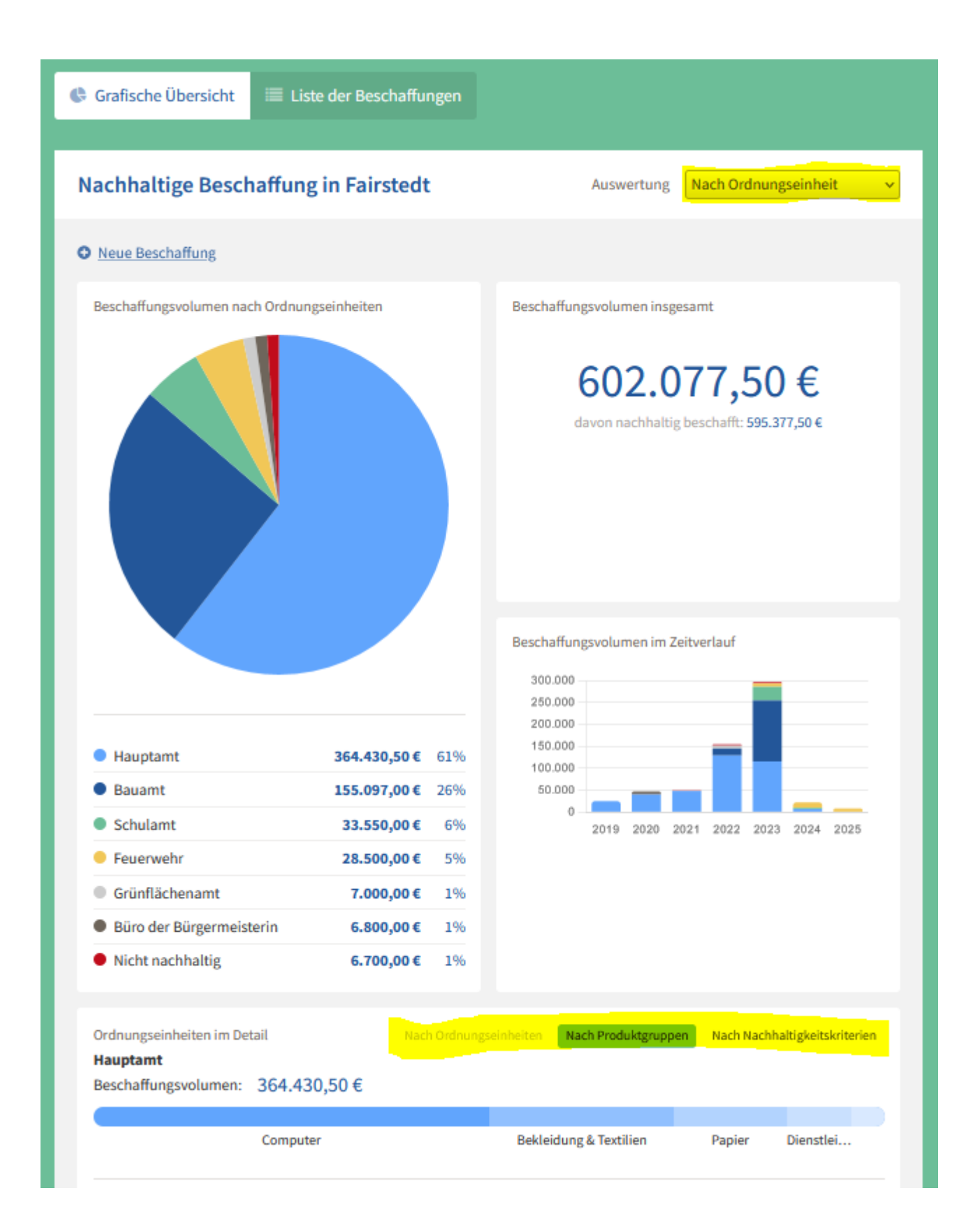

## *Funktionen in der Liste der Beschaffungsdatensätze*

Mein Kompass bietet eine Liste aller eingegebenen Beschaffungsdatensätze. Um zu dieser Liste zu gelangen, muss zunächst auf den Beschaffungsmonitor in der Navigationsleiste links geklickt werden. Wird dann die grafische Übersicht angezeigt, klicken Sie auf die Schaltfläche "Liste der Beschaffungen", um zu der Liste zu gelangen.

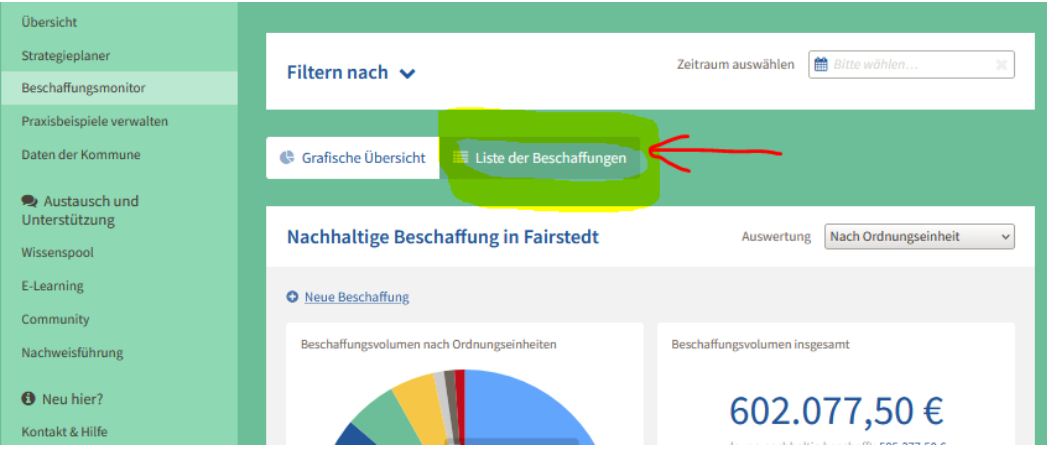

Auf die Funktionen in der Liste der Beschaffungsdatensätze wird in dieser Anleitung separat näher eingegangen:

- Erstellen, bearbeiten und löschen von Datensätzen
- Gruppierung von Beschaffungsdatensätzen
- Import- und Exportfunktion
- Filtern der Beschaffungsdatensätze
- Sortieren der Beschaffungsdatensätze

## <span id="page-17-0"></span>*Beschaffungsdatensatz manuell anlegen*

Um einen neuen Beschaffungsdatensatz anzulegen, gehen Sie in der Übersicht auf den Bereich "Beschaffungsmonitor" links in der Navigationsliste. Wurde bisher noch keine Beschaffung angelegt, wird die Option eine neue Beschaffung anzulegen sofort prominent angezeigt.

Wurden bereits Beschaffungen angelegt, gibt es bereits eine grafische Übersicht der Beschaffungen. Nun kann direkt oben links über dem Kuchendiagramm eine "Neue Beschaffung" erstellt werden. Befindet man sich auf der "Liste der Beschaffungen", findet sich die Option "Neue Beschaffung" ebenfalls oben links im Fenster.

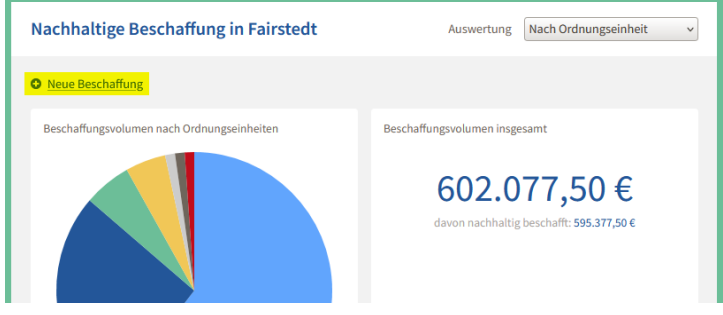

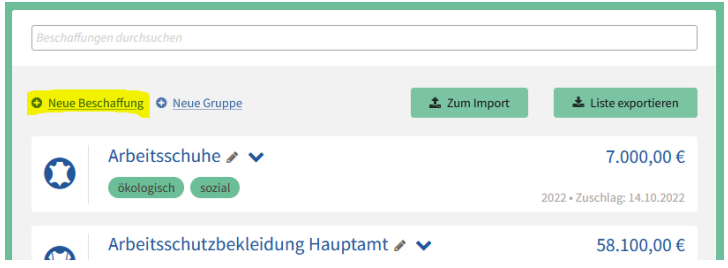

Klicken Sie auf "Neue Beschaffung" und ein Formular wird sich öffnen. In dieses Formular können Sie unterschiedliche Angaben zu der jeweiligen Beschaffung machen. Pflichtfelder sind mit einem kleinen Sternchen gekennzeichnet. Diese sind der **Titel der Beschaffung** und mindestens ein **Beschaffungswert pro Jahr**. Es ist möglich, mehrere Beschaffungswerte aus einem Jahr oder aus verschiedenen Jahren einzutragen, erforderlich ist jedoch nur eines. Sind mindestens diese beiden Angaben eingegeben, kann die Beschaffung gespeichert werden, wird in der Liste allerdings mit einem grau unterlegten Feld als "unvollständig" gekennzeichnet, da noch weitere wichtige Informationen fehlen.

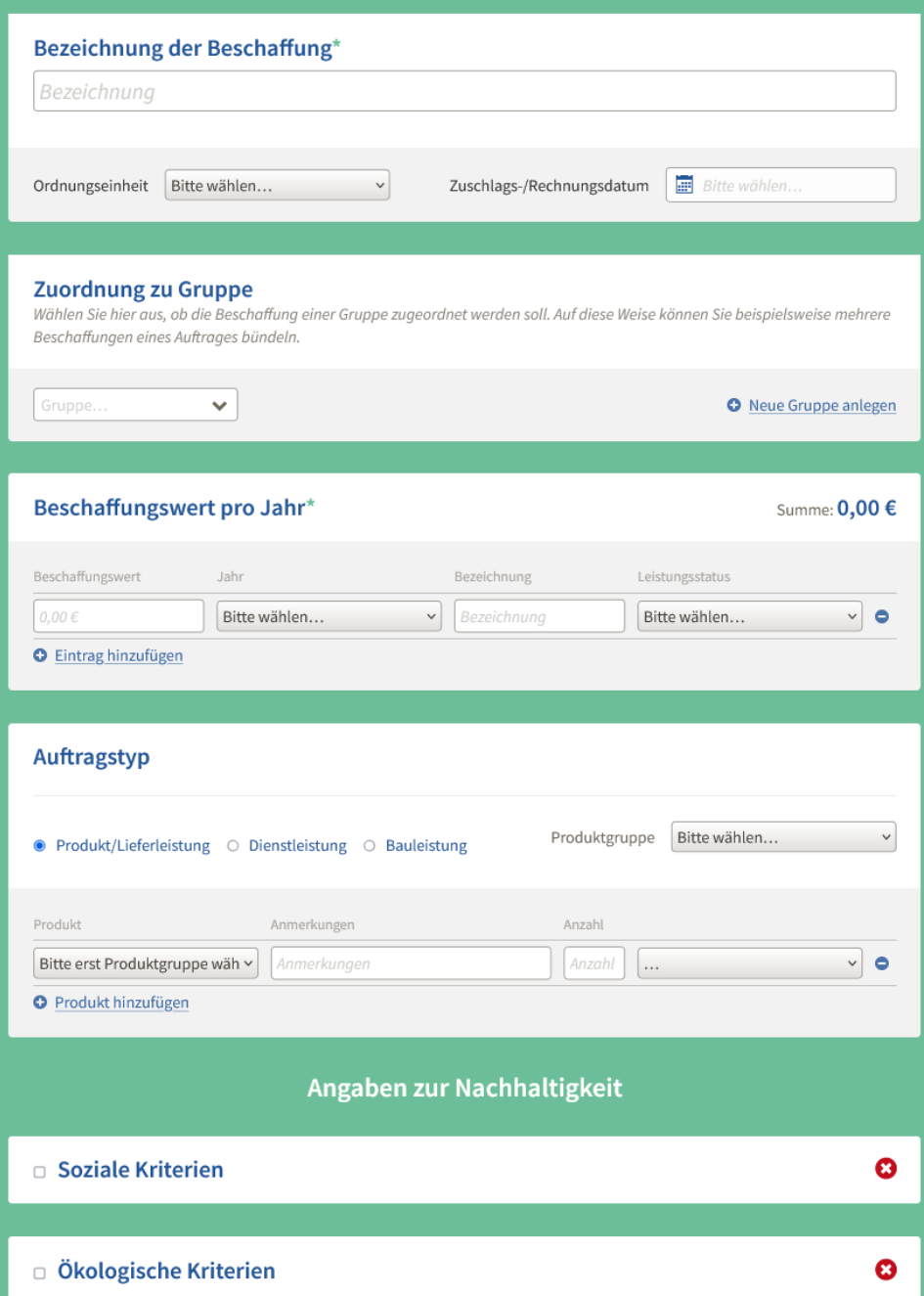

Um einen vollständigen Datensatz anzulegen, sollten Sie zudem die **Ordnungseinheit** und die **Produktgruppe**  der Beschaffung auswählen. Besonders empfehlenswert sind ebenfalls die Auswahl des **Auftragstyps** und die Eingabe **nachhaltiger Kriterien**, falls diese in die Ausschreibung integriert wurden.

Des Weiteren können folgende Angaben gemacht werden:

- Angabe des Zuschlags- oder Rechnungsdatums,
- Das Produkt kann nach der Eingabe des Beschaffungswerts pro Jahr in dem Feld "Beschreibung" näher beschrieben werden,
- Angabe des Leistungsstatus (geplant/abgerechnet),
- Spezifizierung des Produkts und der Anzahl, Anmerkungen, Einheit,
- Notizen (ganz unten im großen Feld "Anmerkungen").

Falls die eingetragene Beschaffung zu einer größeren Beschaffung gehört, zb. weil es sich um ein einzelnes Los handelt, oder weil mehrere Beschaffungen aus anderen Gründen gebündelt werden sollen, können Sie die Beschaffung auch einer Gruppe zuordnen.

Das Formular wird sich für die Eingabe nachhaltiger Kriterien verändern, je nachdem ob unter Auftragstyp ein Produkt oder eine Dienstleistung ausgewählt wurde. Für die Auftragstypen "Dienstleistungen" und "Bauleistungen" können die Nachhaltigkeitskriterien noch einmal zwischen der Dienst-/Bauleistung selbst und den Produkten, die während der Ausführung der Dienst-/Bauleistung verwendet werden, differenziert werden. Beispielsweise könnten das Nachhaltigkeitskriterien für die Durchführung von Reinigungsdienstleistungen (z.B. Schulung der Mitarbeitenden zur umweltgerechten Anwendung von Reinigungsmitteln) und für die bei der Dienstleistung verwendeten Produkte, hier Reinigungsmittel, sein.

Generell kann in Bezug auf die Nachhaltigkeitskriterien zunächst einmal angegeben werden, ob diese verpflichtend oder optional gefordert wurden. Wurden diese optional gefordert, kann außerdem angegeben werden, ob das bezuschlagte Angebot diese erfüllt oder nicht.

Es gibt auch die Möglichkeit, Nachhaltigkeitskriterien detailliert anzugeben. Klicken Sie dazu auf "detaillierte Angabe". Eine Liste von möglichen Nachhaltigkeitskriterien wird angezeigt und kann ausgewählt werden, ebenso wie die Angabe, ob das Kriterium verpflichtend, optional, erfüllt oder nicht erfüllt wird.

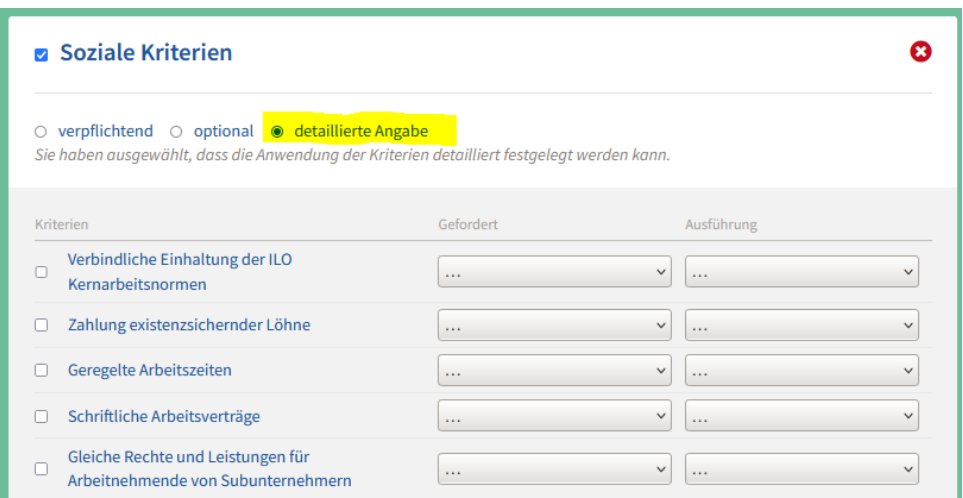

Unter den vorgeschlagenen Kriterien kann außerdem ein eigenes Kriterium eingetragen werden. Dies kann beispielsweise auch ein verwendetes Gütezeichen sein.

Werden bestimmte Kriterien oder Gütezeichen in einer Kommune immer wieder verwendet, können diese auch unter "Daten der Kommune"  $\rightarrow$  "Nachhaltigkeitskriterien" für die jeweilige Produktgruppe eingetragen werden und erscheinen dann automatisch in der entsprechenden Liste im Formular, sobald die entsprechende Produktgruppe gewählt wurde.

Speichern Sie den Datensatz, um zu der Beschaffungsliste zurückzukehren. Sortieren Sie die Beschaffungsliste nach "Letzte Änderung zuerst", um den Datensatz ganz oben in der Liste zu sehen.

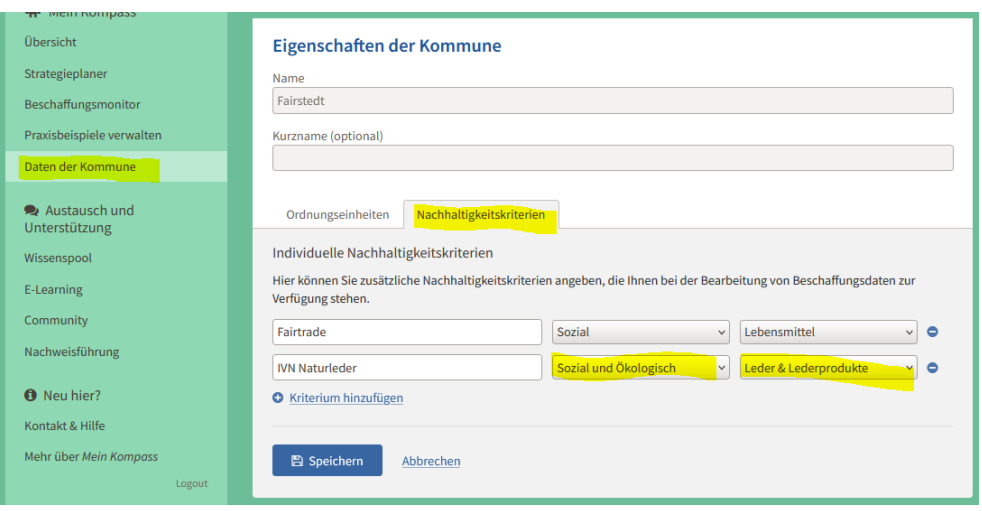

#### <span id="page-21-0"></span>*Beschaffungsdatensatz bearbeiten oder löschen*

Um einen Beschaffungsdatensatz zu bearbeiten oder zu löschen, klicken Sie auf die jeweilige Beschaffung in der Beschaffungsliste (Wenn Sie gerade in der grafischen Auswertung im Beschaffungsmonitor arbeiten, klicken Sie zunächst auf "Liste der Beschaffungen", um die Ansicht zu ändern). Die Ansicht des Beschaffungssatzes wird sich vergrößern und detaillierte Angaben, wie die geforderten Nachhaltigkeitskriterien werden sichtbar.

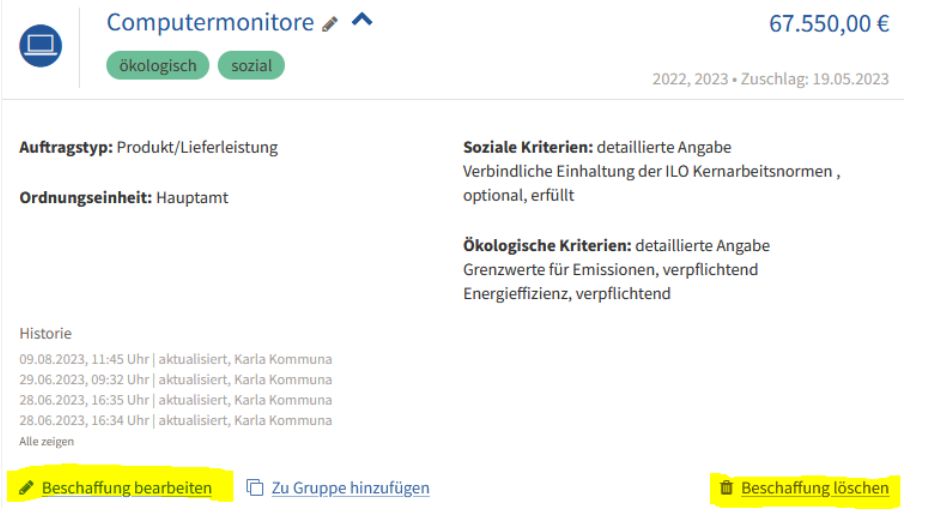

Neben dem Titel des Beschaffungsdatensatzes oder unten links in dieser Ansicht können Sie auf "Beschaffung bearbeiten" klicken, um Angaben im Formular zu ändern. Unten rechts können Sie die Beschaffung löschen.

#### <span id="page-21-1"></span>*Abbildung von Losen: Beschaffungsdatensätze gruppieren*

Durch die Gruppenfunktion können Beschaffungen mit mehreren Losen abgebildet werden. Eine Beschaffung entspräche dabei einer Gruppe, die einzelnen Einträge der Gruppe einzelnen Losen. Die Gruppenfunktion kann natürlich auch anderweitig von der Kommune verwendet werden, falls dies gewünscht ist. Sie ist ein Hilfsmittel für die Organisation der Beschaffungsvorgänge. Um eine neue Gruppe zu erstellen, klicken Sie auf "Neue Gruppe" oben in der Liste der Beschaffungen.

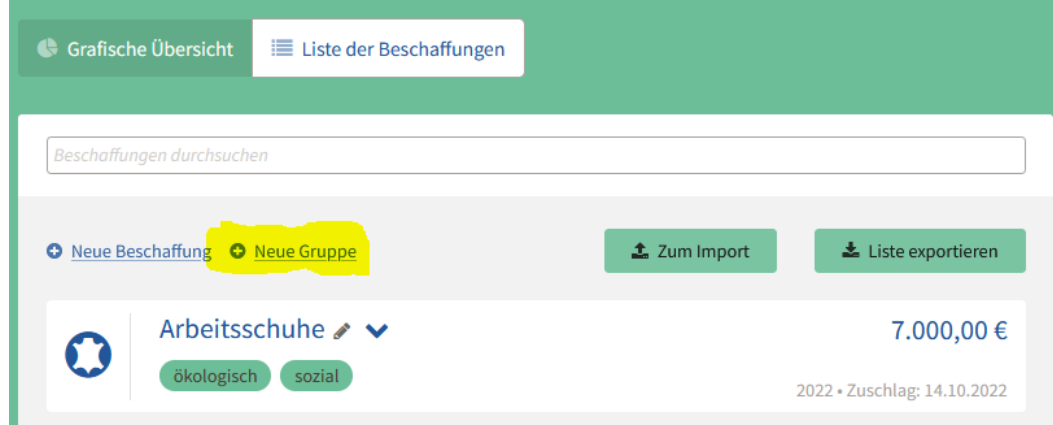

Außerdem kann eine neue Gruppe in jedem Beschaffungsformular angelegt werden:

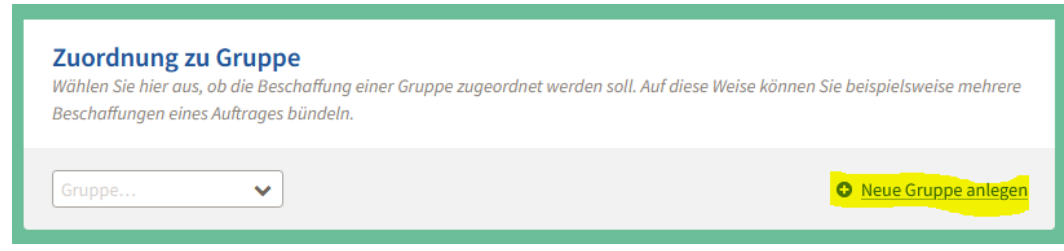

Leere Gruppen werden in der Liste der Beschaffungen nicht angezeigt, jedoch können sie in den Formularen der einzelnen Beschaffungen für eine Zuordnung ausgewählt werden.

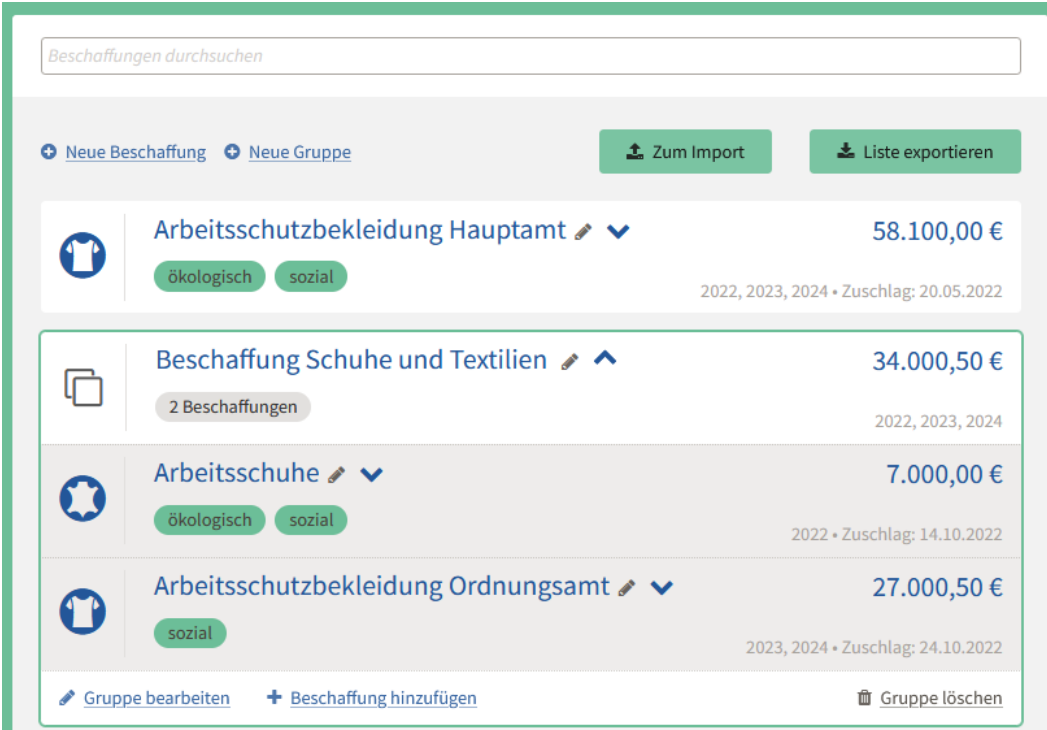

Nun erscheint die Gruppe in der Liste der Beschaffungen (in der obigen Abbildung "Beschaffung Schuhe und Textilien") und kann hier auch bearbeitet werden. Jede Beschaffung in der Liste kann entweder über das Formular oder über die detaillierte Ansicht in der Liste einer Gruppe zugeordnet oder aus dieser entfernt werden.

#### <span id="page-23-0"></span>*Beschaffungsdatensätze importieren*

Um Beschaffungsdatensätze zu importieren, klicken Sie auf der entsprechenden Schaltfläche in der Liste der Beschaffungen:

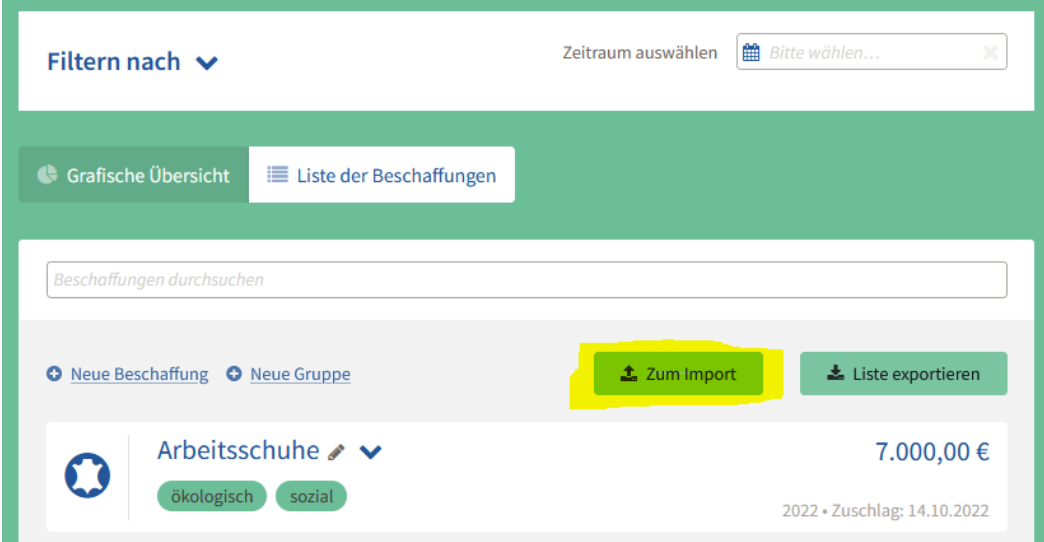

Daraufhin gelangen Sie zu einer neuen Ansicht, die Ihnen zwei Optionen eröffnen:

- 1. Option: Ablegen der einer Datei
- 2. Option: Download der Excel Musterdatei

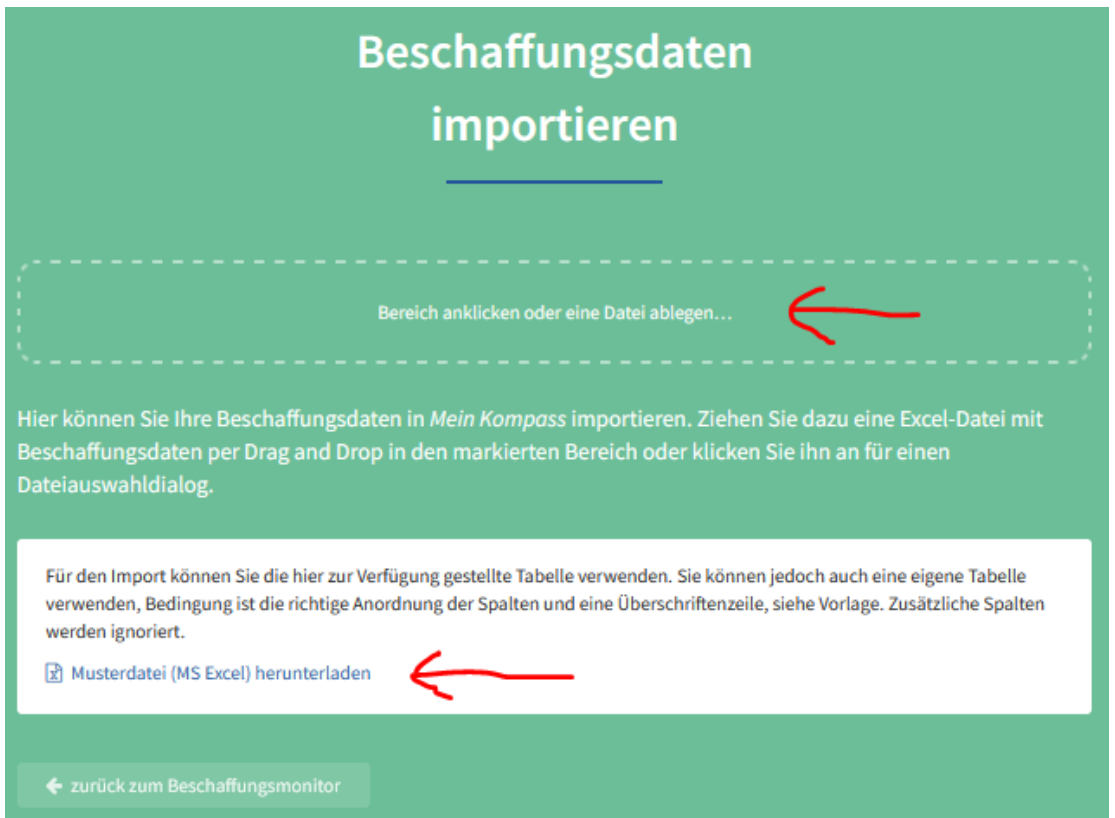

Wir empfehlen Ihnen zunächst die Musterdatei herunterzuladen. Um die entsprechenden Daten den korrekten Feldern auf *Mein Kompass* automatisiert zuzuordnen, gehört jede Spalte der Excel-Datei zu einem Feld in Mein Kompass:

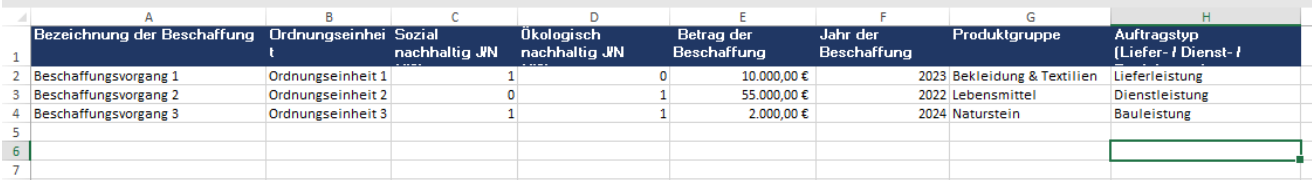

So wird zum Beispiel Spalte A immer als der Ort identifiziert, in dem die Bezeichnungen der Beschaffungen eingetragen sind, dies erfolgt unabhängig von der Benennung der Spalte in der importierten Datei. Pro Beschaffung wird eine Zeile verwendet.

Die Tabelle umfasst nicht alle Informationen, die in den Formularen eingetragen werden können, da diese zu komplex für eine normale Tabellenstruktur sind. Informationen können aber, falls erwünscht, nach dem Import im Tool nachgetragen werden. Die Eintragungen aus der Tabelle erlauben aber bereits umfassende (grafische) Analysen mit dem Tool. Außerdem erleichtert diese klare und einfache Struktur die Eintragung von Beschaffungsdaten durch mehr als einer Person ggf. in mehr als einer Ordnungseinheit.

Einmal ausgefüllt kann die Datei in das Feld "Bereich anklicken oder eine Datei ablegen" gezogen werden (oder die entsprechende Datei kann durch einen Klick auf das Feld zum Upload ausgewählt werden).

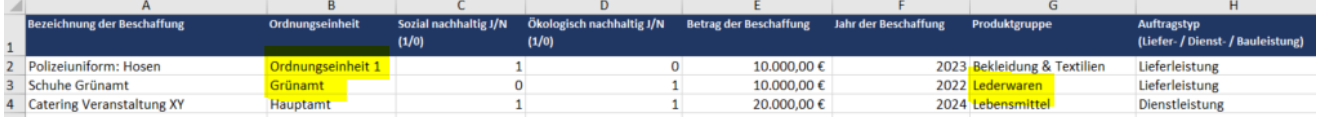

Nach dem Hochladen der Datei erscheinen die Beschaffungen in einem Fenster und können vor dem Import noch einmal kontrolliert werden:

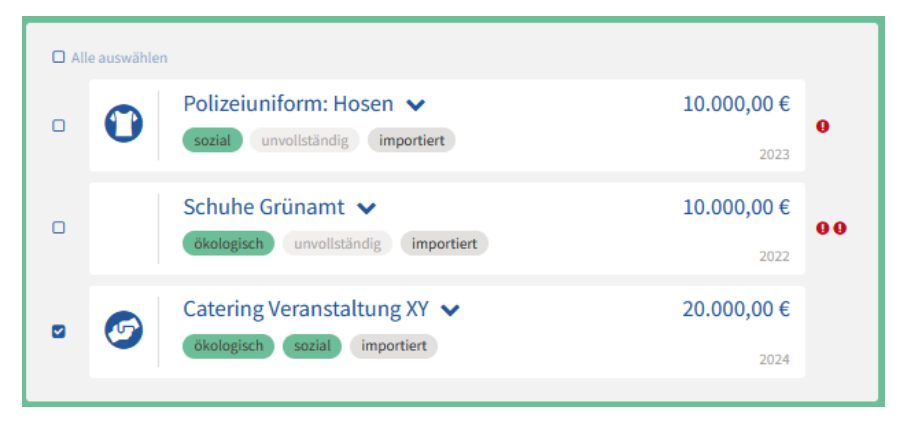

Fehler werden durch ein rotes Ausrufezeichen und die Kennzeichnung "unvollständig" angezeigt: In dem abgebildeten Beispiel wird für die Schuhe das Grünamt als Ordnungseinheit angegeben. In dem Kommunenprofil wird das Grünamt allerdings als Grünflächenamt bezeichnet. Die Begriffe müssen jedoch identisch sein, um erkannt und zugeordnet zu werden. Das gleiche Problem taucht ebenfalls bei den Produktgruppen auf: Im Tool sind "Lederwaren" als "Leder & Lederprodukte" bezeichnet und werden nur bei identischer Benennung direkt zugeordnet.

Sie haben nun folgende Möglichkeiten:

1. Import der ausschließlich vollständigen Beschaffungen: Unvollständige (fehlerhaft erkannte) Beschaffungen sind aufgrund der Voreinstellung gar nicht ausgewählt. Klicken Sie über der Liste auf "Ausgewählte übernehmen" und die vollständigen Beschaffungen werden in Ihren Beschaffungsmonitor aufgenommen und als "importiert" gekennzeichnet. Wir empfehlen in diesem Fall die Excel-Liste auszubessern und erneut hochzuladen. Das Tool erkennt automatisch Duplikate, d.h. die Beschaffungen, die bereits importiert wurden, müssen für diesen Schritt nicht in der Excel-Tabelle identifiziert und entfernt werden.

2. Import aller Beschaffungen: Wählen Sie hierfür alle Beschaffungen aus. Auch die fehlerhaften (unvollständigen) Beschaffungen tauchen nun in Ihrer Liste der Beschaffungen auf, sind aber mit "importiert" und "unvollständig" gekennzeichnet. Sie können die Datensätze im Tool selber korrigieren, indem sie die entsprechenden Beschaffungen im Formular bearbeiten.

Sie können Ihre Liste der Beschaffungen nach den importierten Datensätzen filtern. Wählen Sie dazu den Filter "Weitere Eigenschaften" und dann "Importierte Datensätze".

Die Importfunktion erlaubt Ihnen auch den Import von Beschaffungsdaten, die Sie aus den im Rahmen der Vergabestatistik übermittelten Daten von *Destatis* zurückerhalten können (erfolgt auf Anfrage). Dazu müssen Sie allerdings die Spalten in der Exceltabelle, die Sie von *Destatis* erhalten, so anordnen, dass sie der Musterdatei des Tools entsprechen. Das heißt, dass der Name der Beschaffung in Spalte A stehen muss, die Ordnungseinheit in Spalte B usw. Diese Zuordnung ist einfacher erledigt als gedacht. Wählen Sie einfach in der Excel-Datei die Spalte aus, die Sie verschieben wollen und klicken Sie auf "ausschneiden". Gehen Sie nur auf die Spalte, in die Sie die ausgewählte Spalte verschieben wollen und klicken Sie auf "Ausgeschnittene Zellen einfügen". Die ausgeschnittene Spalte wird so immer links eingefügt. Sie anderen Spalten verschieben sich automatisch. Spalten ab Spalte I in der Tabelle werden beim Import ignoriert.

#### <span id="page-25-0"></span>*Beschaffungsdatensätze exportieren*

Um die Beschaffungsdatensätze in der Liste der Beschaffungen zu exportieren, klicken Sie auf die entsprechende Schaltfläche in der Listenansicht. Es werden nicht alle Daten exportiert, die in das Formular jeder einzelnen Beschaffung angegeben werden können, sondern nur die wichtigsten Angaben entsprechend der Importtabelle (siehe oben). Zudem haben die Filter einen Einfluss darauf, was exportiert wird. Wird die vorhandene Liste der Beschaffungen durch eingesetzte Filter eingegrenzt und dann die Exportfunktion ausgeführt, erscheinen in dem exportierten Dokument nur die eingegrenzten Datensätze.

Zu diesem Zeitpunkt werden noch keine Grafiken exportiert. Wir empfehlen diese dem Tool entweder per Screenshot zu entnehmen, oder ein Diagramm in der exportierten Excel-Tabelle zu erstellen.

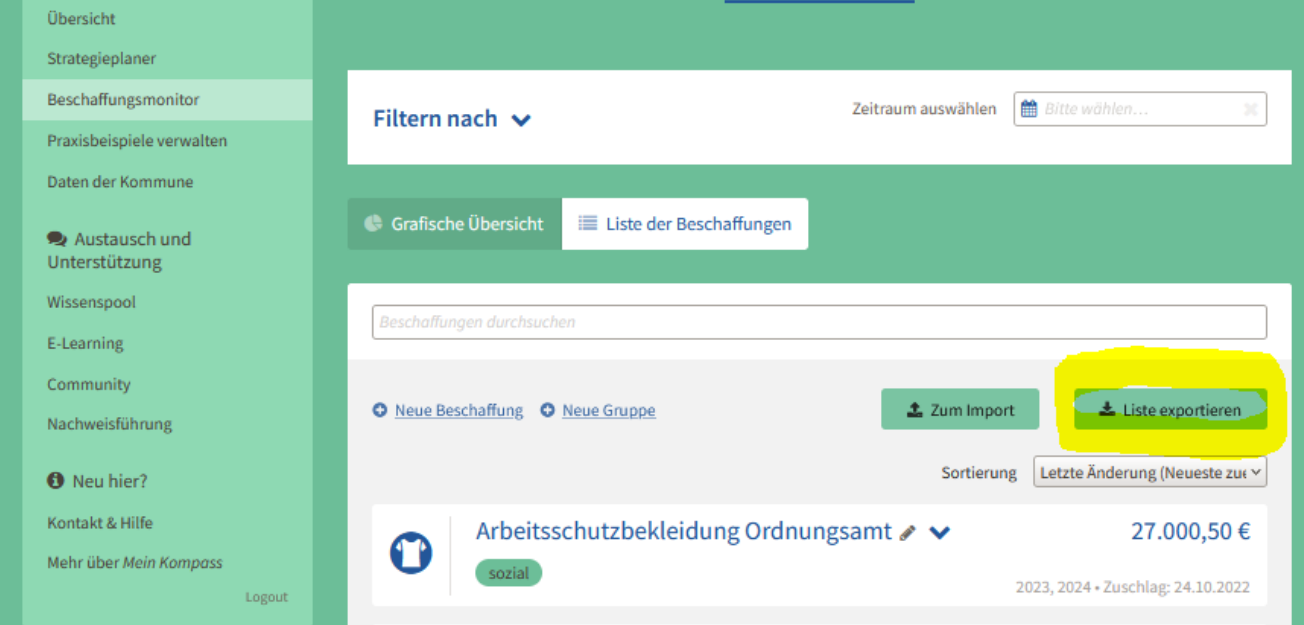

## <span id="page-26-0"></span>*Filterfunktionen*

Mit der Filterfunktion können sowohl die grafischen Diagramme, als auch die Liste der Beschaffungen den gewünschten Filterkriterien unmittelbar angepasst werden. Die Filterfunktion wirkt sich auch auf die Exportfunktion aus: Es wird immer nur die Liste der Beschaffungen exportiert, die abhängig der gewählten Filter angezeigt wird. Gefiltert werden kann nach:

- Zeitraum
- Auftragstyp (Produkt-/Lieferleistung, Dienstleistung, Bauleistung)
- Ordnungseinheiten
- Produktgruppen
- Nachhaltigkeitskriterien (sozial, ökologisch, sozial und ökologisch)
- Weitere Eigenschaften (Nur importierte Datensätze anzeigen)
- Ausblenden der nicht nachhaltigen Beschaffungen

Die Filterfunktion befindet sich im Beschaffungsmonitor sowohl über der grafischen Auswertung der Beschaffungen als auch über der Liste der Beschaffungen. Zur Anwendung der Filter sollte der Bereich zunächst aufgeklappt werden. Klicken Sie dazu auf den kleinen Pfeil rechts neben dem Schriftzug "Filtern nach".

Es ist möglich, jeweils mehrere Filterkriterien eines Filters auszuwählen. Klicken Sie dafür auf das kleine, blaue Plus rechts neben dem Filter. Beispielsweise kann man so nach Produkt/Lieferleistungen filtern, die sowohl im Hauptamt, als auch im Schulamt beschafft wurden.

Die Filter treten sofort in Kraft, der zusätzlich verfügbare Button "Filter anwenden" verschiebt den sichtbaren Fensterbereich auf die gefilterten Ergebnisse. Neben dieser Schaltfläche kann man die Filter auch zurücksetzen. Einzelne Filter können entweder mithilfe des kleinen blauen Minus rechts neben dem Filter entfernt werden, oder der Filter kann wieder auf "Bitte wählen..." umgestellt werden.

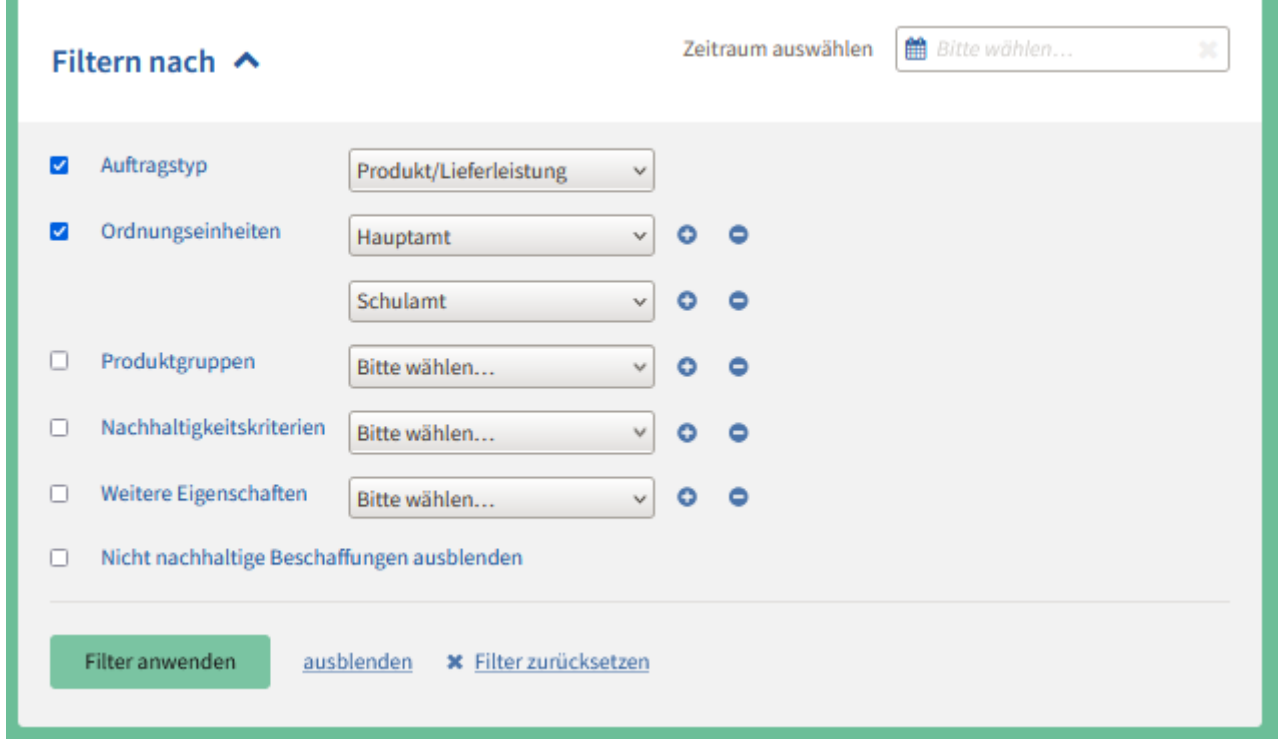

## <span id="page-27-0"></span>*Sortierfunktionen*

Die Liste der Beschaffungen kann nach folgenden Kriterien sortiert werden:

- Alphabetisch (A-Z)
- Alphabetisch (Z-A)
- Letzte Änderung (Neuste zuerst)
- Letzte Änderung (Älteste zuerst)
- Beschaffungswert (Höchste zuerst)
- Beschaffungswert (Niedrigste zuerst)
- Jahr (Neuste zuerst)
- Jahr (Älteste zuerst)

Nach Auswahl eines Kriteriums passt sich die Liste unmittelbar an. Die entsprechende Schaltfläche finden Sie rechts über der Liste der Beschaffungen.

## <span id="page-28-0"></span>*6. Praxisbeispiele verwalten (in Vorbereitung)*

Diese Funktion steht aktuell noch nicht zur Verfügung und wird voraussichtlich bis Ende 2023 ergänzt.

## *Wofür kann diese Funktion verwendet werden?*

Auf dieser Seite können Sie bald Ihre Praxisbeispiele zur fairen Beschaffung (Ausschreibungsunterlagen, Ratsbeschlüsse, kommunale Richtlinien und ähnliche Dokumente) für den Kompass Nachhaltigkeit veröffentlichen und verwalten. Damit sehen Sie auf einen Blick, welche Beispiele bereits veröffentlicht wurden oder gerade in Vorbereitung sind und können diese anpassen. Bis zur Integration dieser Funktion können Sie bereits jetzt unse[r Formular](https://www.kompass-nachhaltigkeit.de/service/kommunen) im öffentlichen Website-Bereich nutzen.

Außerdem wird es hier möglich sein, die Beispiele aus anderen Kommunen zu kommentieren oder als Favoriten zu markieren, so dass Sie später schneller darauf zugreifen können. Sie werden zudem eine automatische Meldung einrichten können, die Sie informiert, wenn neue oder geänderte Beispiele veröffentlicht werden, die Ihren Suchkriterien entsprechen.

## <span id="page-28-1"></span>*7. Daten der Kommune verwalten*

Dieser Bereich steht nur Kommunen-Admins zur Verfügung. In diesem Bereich könnten Sie Ordnungseinheiten anlegen, Nachhaltigkeitskriterien definieren sowie Mitarbeitende anlegen.

## <span id="page-28-2"></span>*Ordnungseinheiten anlegen*

Hier können Sie Ordnungseinheiten (z.B. Dezernate, Ämter, Fachabteilungen) individuell benennen und global für Ihre Kommune definieren. Alle weiteren Mitarbeitenden können diese Organisationseinheiten sehen und nutzen, aber nicht selbst anpassen. Die Verwendung von Ordnungseinheiten ist nicht verpflichtend, verbessert die Filter- und Auswertungsfunktionen im Beschaffungsmonitor jedoch erheblich. Auch im Strategieplaner können Sie beim Indikatortyp "Auswertung der Beschaffungsdaten" die Ordnungseinheiten als Filter nutzen. Zukünftig wird es möglich sein, die Ordnungseinheiten auf zwei Hierarchieebenen zu strukturieren.

## <span id="page-28-3"></span>*Nachhaltigkeitskriterien definieren*

Hier können Sie eigene Nachhaltigkeitskriterien für Ihre Kommune hinterlegen. Alle weiteren Mitarbeitenden können diese Kriterien sehen und nutzen, aber nicht selbst anpassen (im Beschaffungsmonitor können jedoch für einzelne Datensätze nochmals individuelle Kriterien von allen Mitarbeitenden angefügt werden). Die Verwendung von eigenen Nachhaltigkeitskriterien ist nicht verpflichtend, ermöglicht Ihnen jedoch, häufig genutzte oder von internen Vorgaben definierte Kriterien (oder Kriteriensets) global zu hinterlegen, statt sie bei jedem betroffenen Beschaffungsdatensatz erneut einzutragen. Wie die von Mein Kompass vorgeschlagenen Kriterien müssen auch die eigenen Kriterien einer der beiden Dimensionen "sozial" oder "ökologisch" zugeordnet werden. Es ist möglich, auch Gütezeichen anstelle von neutral formulierten Kriterien an dieser Stelle zu hinterlegen und dann in den Datensätzen mit den Gütezeichen zu arbeiten (siehe Abschnitt Beschaffungsmonitor / Nachhaltigkeitskriterien). Wir weisen jedoch darauf hin, dass sich bei Gütezeichen in regelmäßigen Abständen die zugrundeliegenden Kriterien ändern können und dass Sie auch gleichwertige Gütezeichen akzeptieren müssen, weshalb das Team des Kompass Nachhaltigkeit sich dafür entschieden hat, an dieser Stelle nur Kriterien, keine Gütezeichen abzubilden.

## <span id="page-28-4"></span>*Mitarbeitende anlegen*

Mein Kompass kann von einer einzelnen Person, aber auch im Team genutzt und gepflegt werden. Die erste registrierte Person wird automatisch Kommunen-Admin und kann nach Abschluss der Registrierung beliebig

viele *Beispiel einer grafischen Auswertung der Beschaffungsdaten. Die Auswertung kann mit zahlreichen Filtern angepasst werden.*

Mitarbeiter\*innen hinzufügen. Während die Registrierung der Kommunen-Admins über das Team des Kompass Nachhaltigkeit läuft (zwecks Verifikation der Zugehörigkeit zur angegebenen Kommune bzw. dem angegebenen KU) liegt die Verwaltung weiterer Mitarbeiter\*innen komplett in der Hand des/der Kommunen-Admin. Das Übertragen der Admin-Rechte und das Löschen von Accounts ist derzeit nur über das Team des Kompass Nachhaltigkeit möglich, siehe Abschnitt 2 "Registrierung, Anmeldung und Abmeldung, persönliche Daten".

## <span id="page-29-0"></span>*8. Wissenspool (in Vorbereitung)*

Diese Funktion steht aktuell noch nicht zur Verfügung und wird voraussichtlich bis Ende 2023 ergänzt.

Im Wissenspool können Sie Fragen stellen, die vom Team des Kompass Nachhaltigkeit bei der SKEW und von Fachexpert\*innen beantwortet werden. Alle von Kommunen gestellten Fragen mit ihren Antworten stehen dann allen angemeldeten Nutzer\*innen zur Verfügung und sind filterbar nach Themen. So entsteht im Laufe der Zeit eine umfangreiche Wissenssammlung rund um die Umsetzung fairer und nachhaltiger Beschaffung.

## <span id="page-29-1"></span>*9. E-Learning*

Auf dieser Seite können Sie sich bald mit nur wenigen zusätzlichen Angaben auf der digitalen Lernplattform von Engagement Global anmelden. Die Plattform [lernplattform.engagement-global.de](https://lernplattform.engagement-global.de/) ist ein ergänzendes Qualifizierungsangebot, dass Ihnen flexibles und individuelles Lernen rund um die faire und nachhaltige Beschaffung ermöglicht. Profitieren Sie von Grundlagen-, Vertiefungs- und zukünftig auch Praxiskursen zur fairen und nachhaltigen Beschaffung. Über den obenstehenden Link ist die Plattform auch jetzt bereits für Sie zugänglich.

## <span id="page-29-2"></span>*10.Community / Vernetzungsplattform (in Vorbereitung)*

Diese Funktion steht aktuell noch nicht zur Verfügung und wird voraussichtlich bis Ende 2024 ergänzt.

Auf dieser Seite können Sie sich bald mit anderen Kommunen zum Thema der fairen und nachhaltigen Beschaffung austauschen. Wenn Sie sich schon vorher zu dem Thema vernetzen wollen, werden Sie Mitglied im [Netzwerk Faire Beschaffung](https://skew.engagement-global.de/netzwerk-faire-beschaffung.html) auf der Website der SKEW.

## <span id="page-29-3"></span>*11.Nachweisführung mit dem Nachweisfragebogen-Generator*

## *Eine ausführliche Anleitung finden Si[e hier.](https://tools.kompass-nachhaltigkeit.de/anleitungen/Anleitung%20-%20Nachweisfragebogen-Generator%202023.pdf)*

## *Was ist der Nachweisfragebogen-Generator?*

Die Fülle an Nachhaltigkeitskriterien, die Sie fordern können, ist komplex geworden. Der digitale Nachweisfragebogen-Generator unterstützt Sie, indem er Ihre geforderten Kriterien strukturiert abbildet und Ihnen die Auswertung erleichtert.

Der große Vorteil an Nachweisfragebögen: Sie schaffen Transparenz, indem Sie vorab definieren, welche Gütezeichen und alternativen Nachweise bietende Unternehmen einreichen dürfen. Nutzen Sie Fragebögen aus erfolgreichen Ausschreibungen als Vorlage oder strukturieren Sie die Nachhaltigkeitskriterien Ihres Verfahrens in neuer Form.

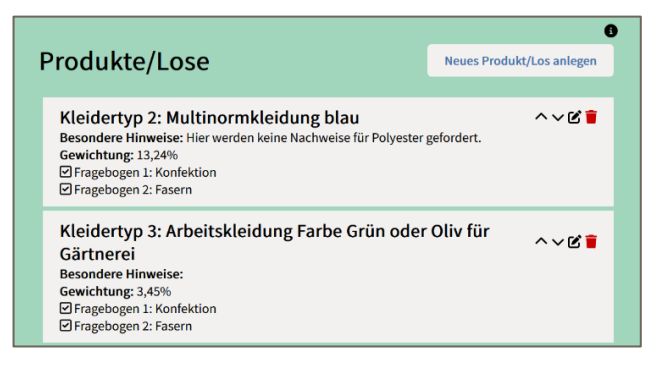

*Editierung einzelner Lose*

Der Nachweisfragebogen-Generator erstellt aus Ihren Eingaben per Knopfdruck zwei Dateien für Ihre Ausschreibungsunterlagen: eine interaktive Tabelle (auszufüllen durch die Bietenden) und eine Textdatei (vollständige Übersicht über alle Fragen und Nachweise). Dieses Tool wird in Kooperation mit FEMNET e.V. zur Verfügung gestellt und ist für alle Produktbereiche nutzbar.

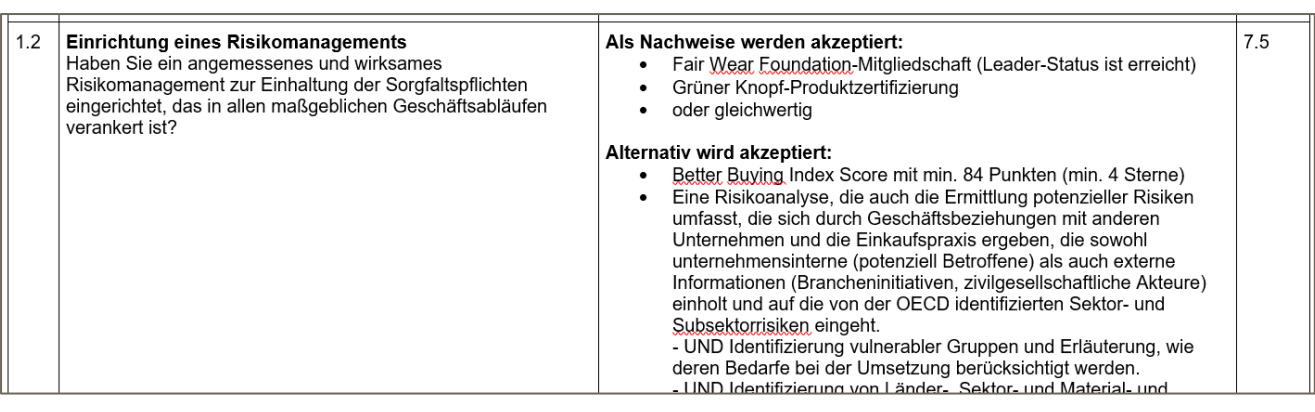

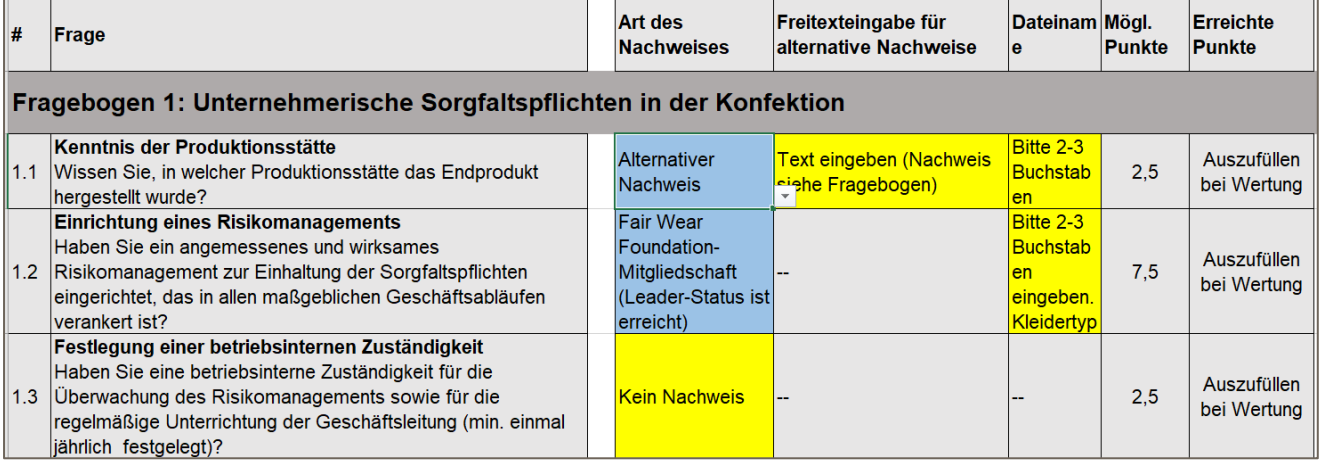

*Screenshots von Auszügen eines beispielhaften Fragebogens und des Formulars zur Angabe vorhandener Nachweise, die der Ausschreibung beigefügt werden können.* 

## <span id="page-30-0"></span>*12.Kontakt und Hilfe, Feedbackfunktion*

## <span id="page-30-1"></span>*Menüpunkt Kontakt und Hilfe*

In diesem Abschnitt finden Sie unsere Kontaktdaten sowie hilfreiche Dokumente wie die aktuellste Version dieser Anleitung und zukünftig z.B. die Vorlagen für den Import von Daten in *Mein Kompass*.

## <span id="page-30-2"></span>*Feedbackformular*

Im gesamten Login-Bereich Mein Kompass befindet sich auf allen Seiten an unterster Position ein Feedbackformular. Über dieses können Sie uns jederzeit niedrigschwellig Verständnisfragen, Fehler, Anregungen, Anmerkungen und ähnliches senden. Bitte wählen Sie dazu Thema und Bereich (bzw. Funktion) möglichst zutreffend aus und klicken Sie auf "Feedback einreichen". Sollten Sie um aktive Kontaktaufnahme gebeten haben, werden wir Sie mit der Antwort auf Ihre Frage über die von Ihnen hinterlegten Kontaktdaten kontaktieren.